# **OMRON**

# **Specialized Vision Sensor for Positioning**

**FZM1 Series**

# **EtherCAT Communication Manual**

- Trademarks and Copyrights -

- EtherCAT is a registered trademark of Beckhoff Automation GmbH (Germany). EtherCAT technology is protected by patents.
- Other system names and product names that appear in this manual are the trademarks or •registered trademarks of the relevant companies.

#### © **OMRON, 2010**

All rights reserved. No part of this publication may be reproduced, stored in a retrieval system, or transmitted, in any form, or by any means, mechanical, electronic, photocopying, recording, or otherwise, without the prior written permission of OMRON.

No patent liability is assumed with respect to the use of the information contained herein. Moreover, because OMRON is constantly striving to improve its high-quality products, the information contained in this manual is subject to change without notice. Every precaution has been taken in the preparation of this manual. Nevertheless, OMRON assumes no responsibility for errors or omissions. Neither is any liability assumed for damages resulting from the use of the information contained in this publication.

## **Contents**

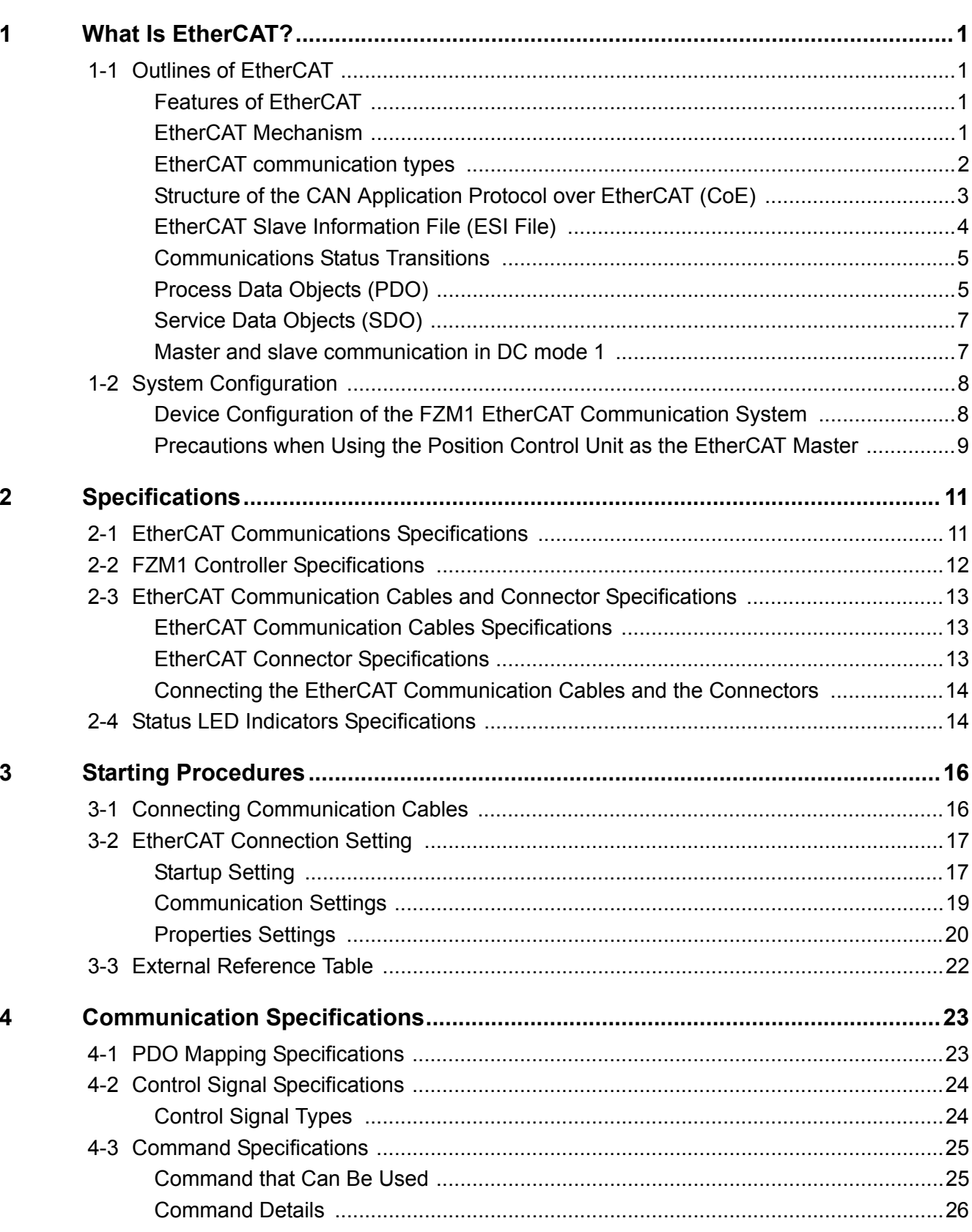

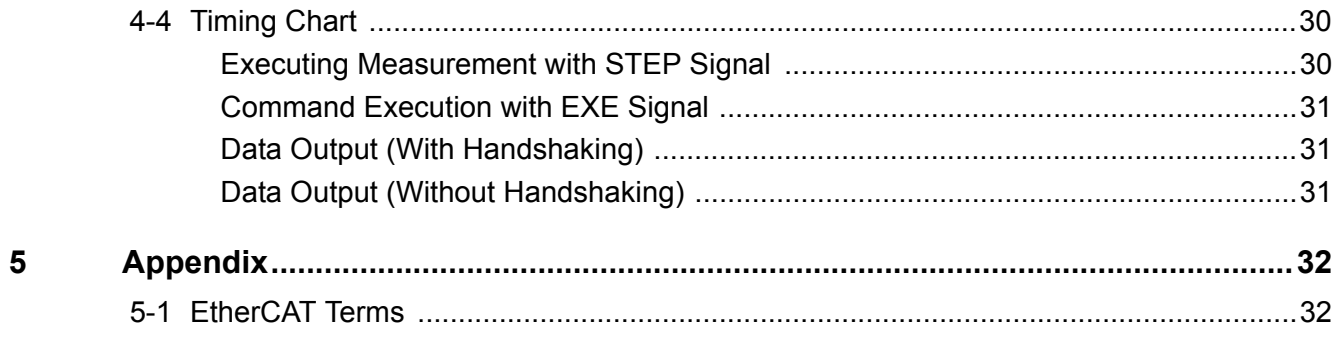

# <span id="page-5-0"></span>**1 What Is EtherCAT?**

### <span id="page-5-2"></span>**1-1 Outlines of EtherCAT**

### <span id="page-5-1"></span>**Features of EtherCAT**

EtherCAT (Ethernet Control Automation Technology) is a high-performance industrial network system based on the Ethernet system that can achieve faster and more efficient communications.

Each node achieves a short cycle time by transmitting Ethernet frames at high speed.

Furthermore, since EtherCAT, despite being a unique communication protocol, uses the standard Ethernet technology in its physical layer, it has an excellent level of general versatility that allows commercially available Ethernet cables to be used, and can be used not only for large-scale control systems that require high processing speed and system integrity, but also be very effective when used for small to medium scale control systems.

The EtherCAT features include the following.

- Ultra high-speed communication at the processing speed of 100 Mbps The I/O response time between an occurrence of input signal and a transmission of output signal is significantly reduced. Taking full advantage of the optimized Ethernet frame band and the highspeed repeat data transfer method, various data can be transmitted very efficiently.
- Extremely high level of compatibility with Ethernet EtherCAT is an open network with an extremely high level of compatibility with the conventional Ethernet systems. Accordingly, generic items, such as commercially available Ethernet cables, connectors, and tools, can be used.

\* EtherCAT is a registered trademark of Beckhoff Automation GmbH (Germany). EtherCAT technology is protected by patents.

### <span id="page-5-3"></span>**EtherCAT Mechanism**

Rather than transmitting data to each slave node within the network, EtherCAT passes the Ethernet frame through each salve node.

When passing through, the data is read and written in units of several nanoseconds to each corresponding area within the frame at each slave node.

Upon passing through all EtherCAT slaves without being stopped along the way, the Ethernet frame transmitted from the EtherCAT master is sent back by the last slave, and returns to the EtherCAT master after passing through all frames again.

With this mechanism, the high-speed data transmission and realtime capability are achieved.

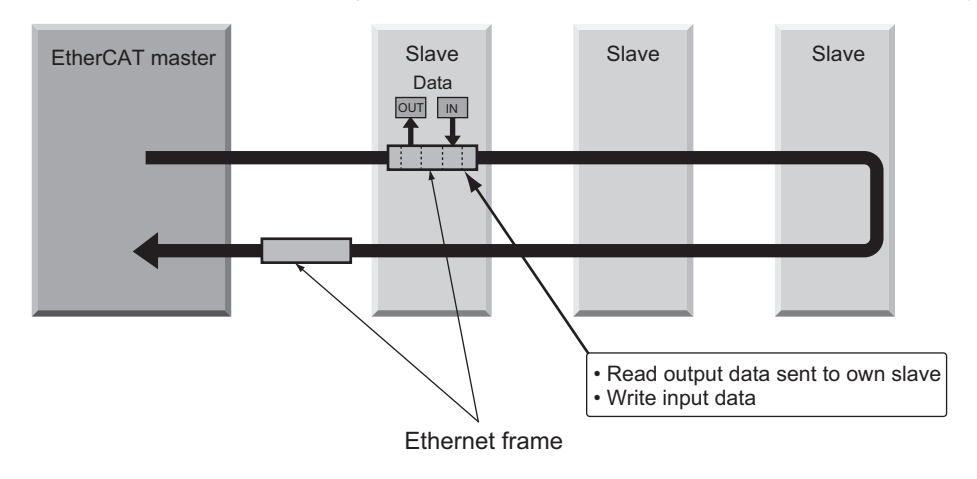

Periodic data exchange between the EtherCAT master and the EtherCAT slaves is performed by the "EtherCAT telegram" that is stored directly in the Ethernet frame.

Each "EtherCAT telegram" consists of 1 or multiple slave addresses, data, and working counters (check bits).

If an Ethernet frame is compared to a "train," an EtherCAT telegram would be a "compartment."

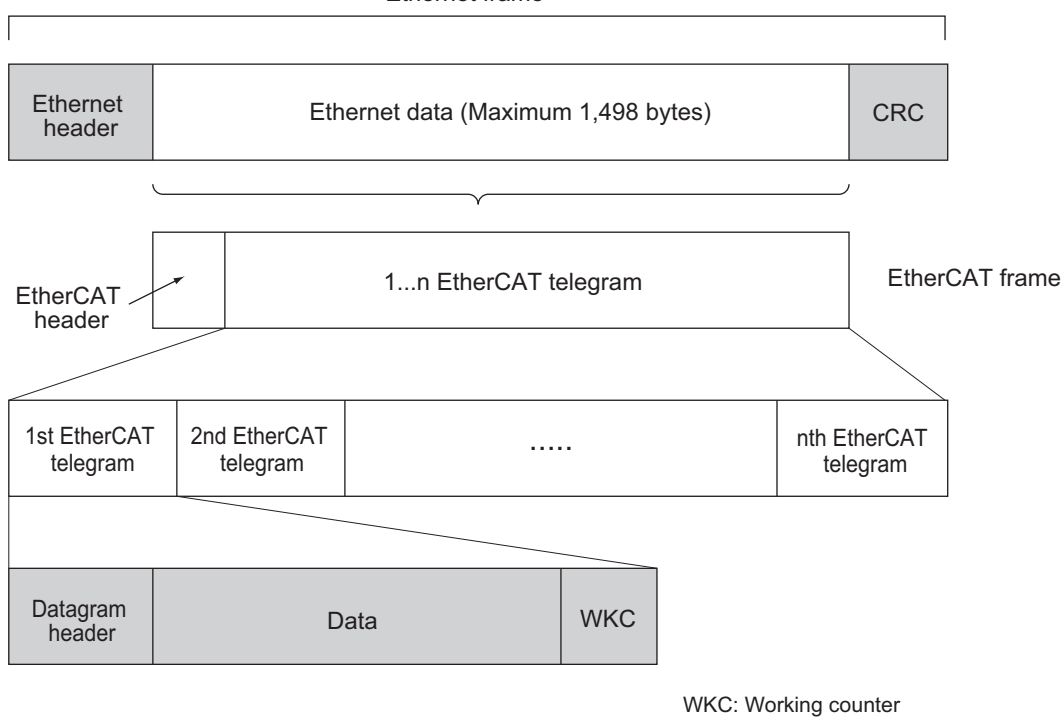

Ethernet frame

### <span id="page-6-0"></span>**EtherCAT communication types**

The following 2 types of communication functions are available with EtherCAT.

• Process data communication function (PDO communication)

This refers to a cyclic (I/O) communication.

A cyclic (I/O) communication between the master and the slaves is achieved by mapping the logical process data space (cyclic data space) to each slave node by the EtherCAT master.

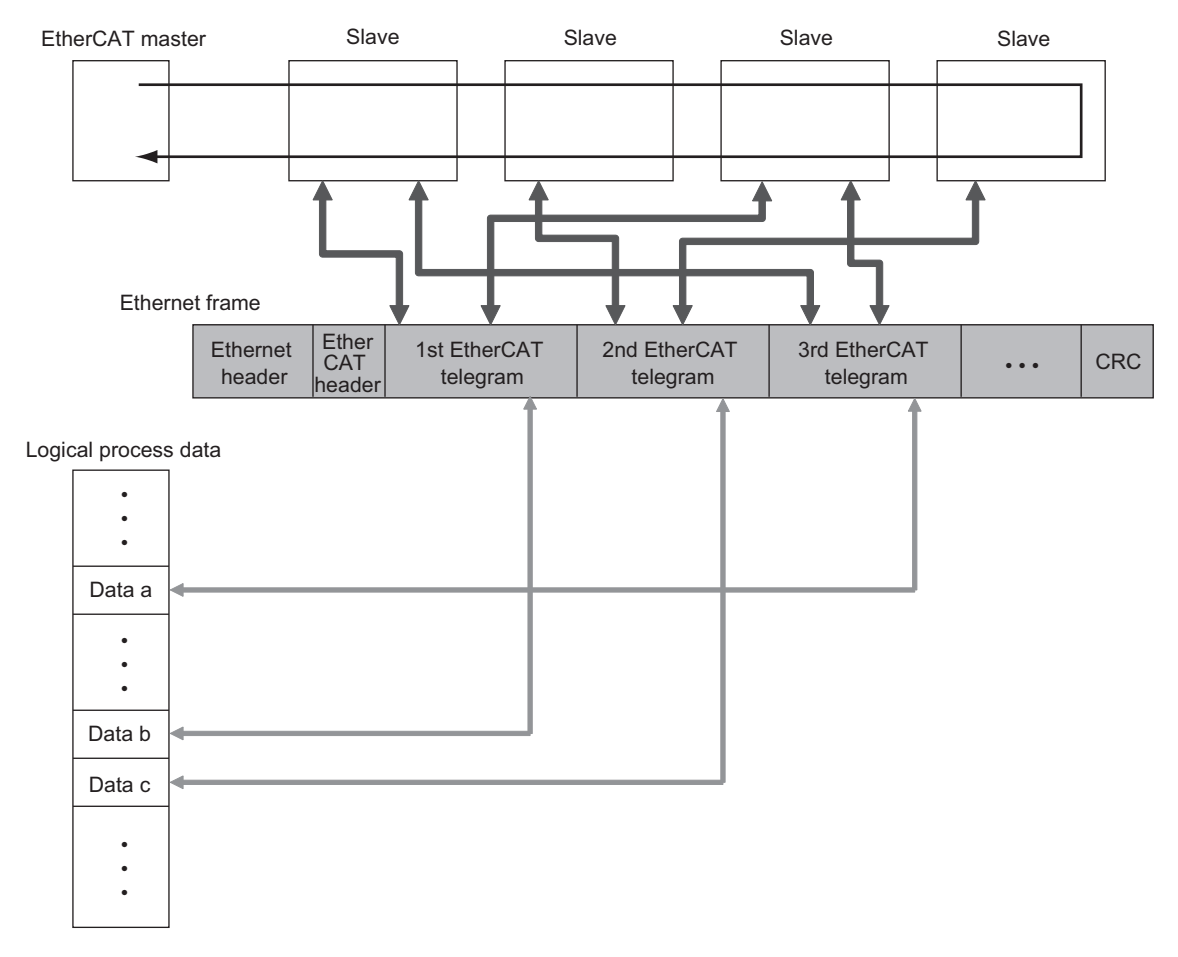

• Mailbox communication function (SDO communication) This refers to a message communication.

The EtherCAT master sends a command to the slaves, and then the slaves return a response to the EtherCAT master.

### <span id="page-7-0"></span>**Structure of the CAN Application Protocol over EtherCAT (CoE)**

Although EtherCAT can transfer multiple protocols, the FZM1 Controller, which is a slave device of EtherCAT, uses "CAN application protocol over EtherCAT (CoE)," a communication interface to be used for the EtherCAT devices, as the Device Profile for the open network standard, "CiA402."

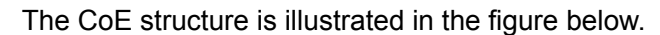

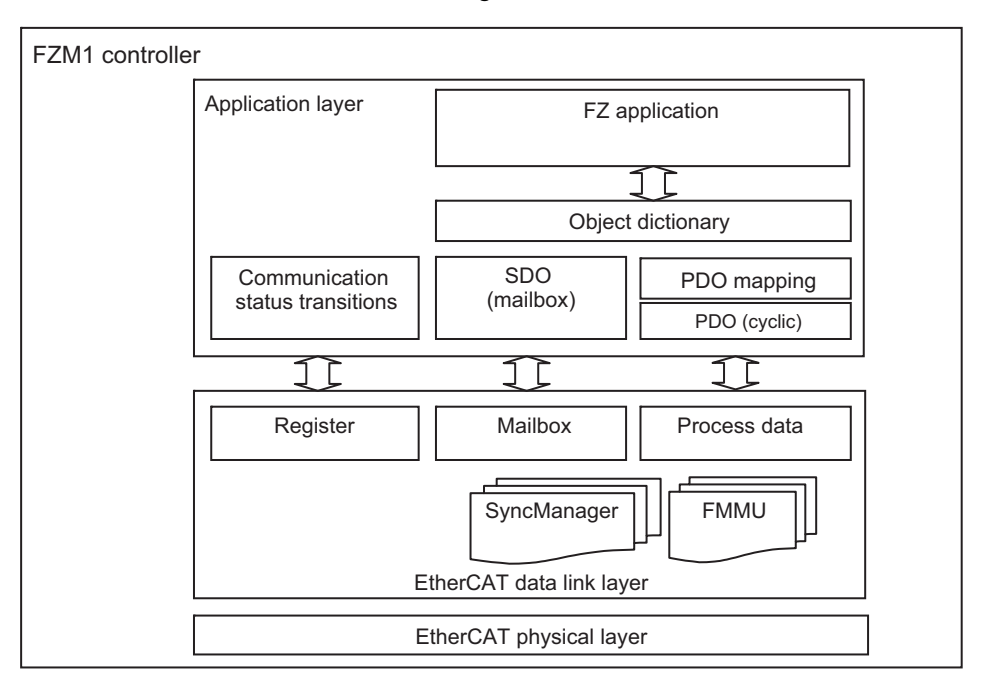

With CiA402, 2 types of Object Dictionary, SDO (Service Data Object) and PDO (Process Data Object), are available.

PDO consists of a mappable Object Dictionary, and the process data content is defined by the PDO mapping.

PDO is primarily used for cyclic communications to periodically replace the process data. SDO can read from and write to all object dictionaries, and is used for non-cyclic (event message) communications.

Using the CoE interface to set the SDO and PDO object dictionaries, EtherCAT can provide an EtherCAT device with the same Device Profile as CiA402.

### <span id="page-8-0"></span>**EtherCAT Slave Information File (ESI File)**

Information on EtherCAT slave setting is provided in the ESI (EtherCAT Slave Information) file. EtherCAT defines the various communication settings based on the ESI definition information of the connected slaves and the network connection information.

An ESI file can generate communication settings information through a network setup software application.

In addition, a communication network can be established by transferring communication settings to an EtherCAT master device.

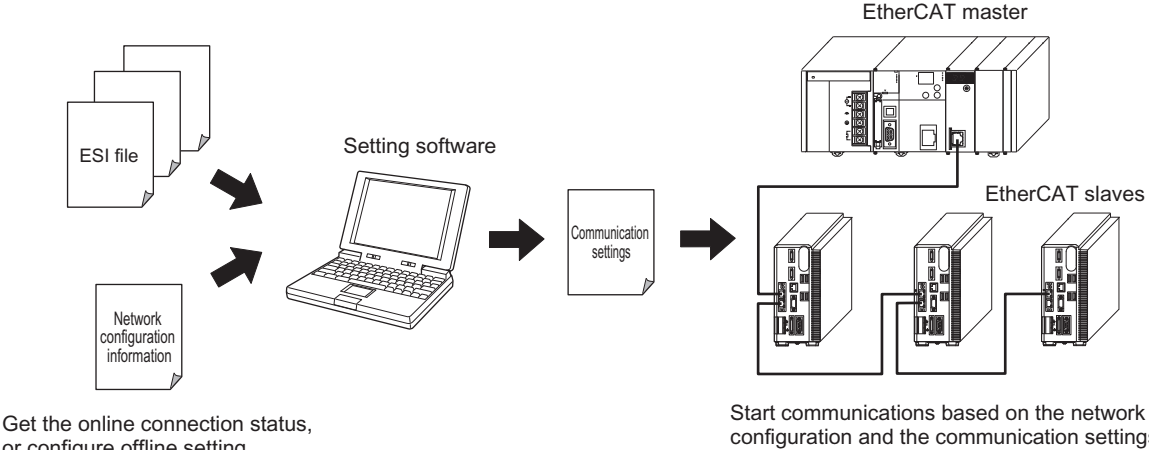

configuration and the communication settings according to the installed network configuration information

### <span id="page-9-0"></span>**Communications Status Transitions**

The ESM (EtherCAT State Machine) that expresses a state transition model of the EtherCAT slave communication control is controlled by the EtherCAT master.

The following section explains the transitions of communication status after the power supply is turned on.

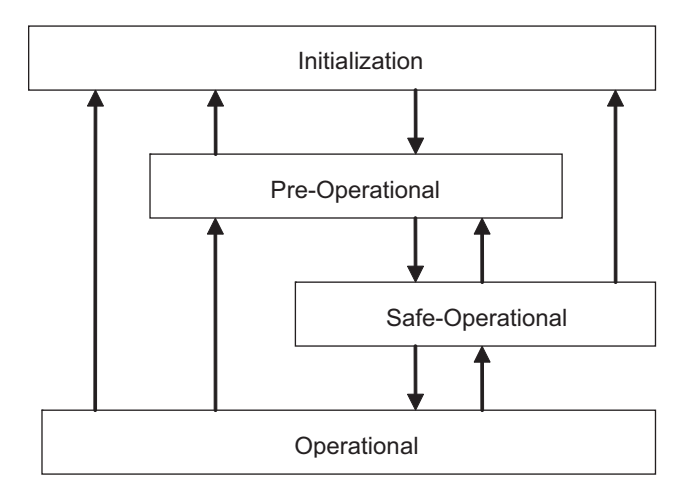

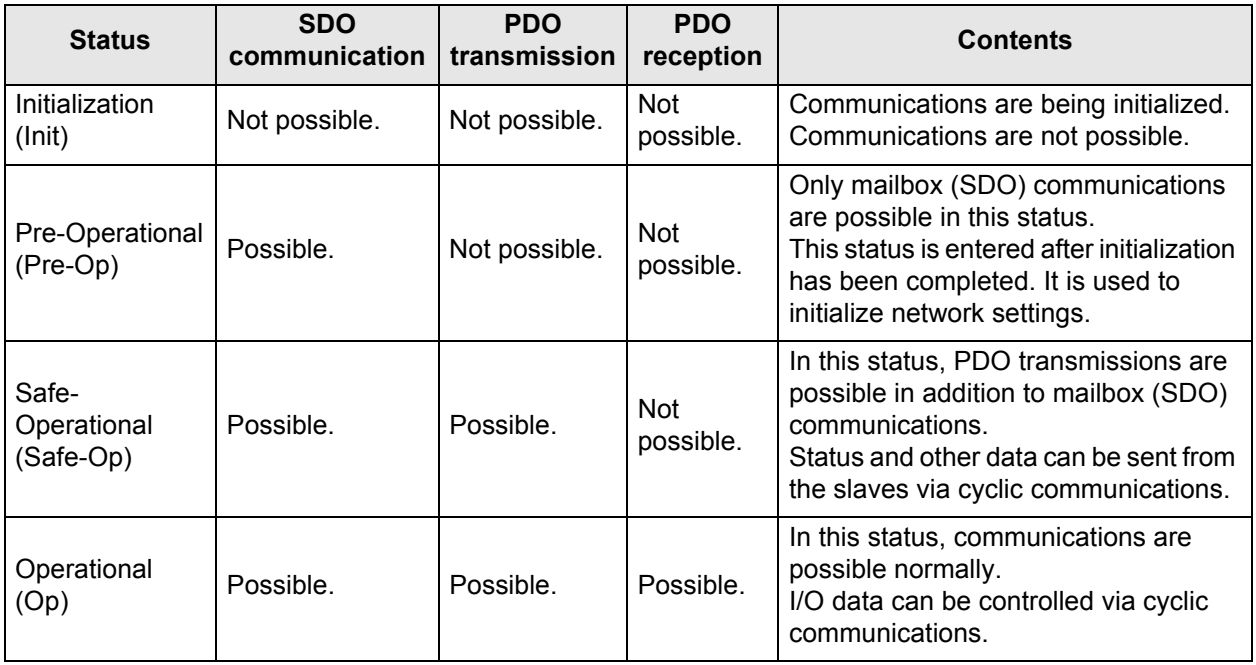

### <span id="page-9-1"></span>**Process Data Objects (PDO)**

#### **Outline**

The Process Data Objects (PDOs) are used to transfer data via cyclic communications in realtime. PDOs can be reception PDOs (RxPDOs), which receive data from the EtherCAT master, or transmission PDOs (TxPDOs), which send the current value from the slaves to the EtherCAT master.

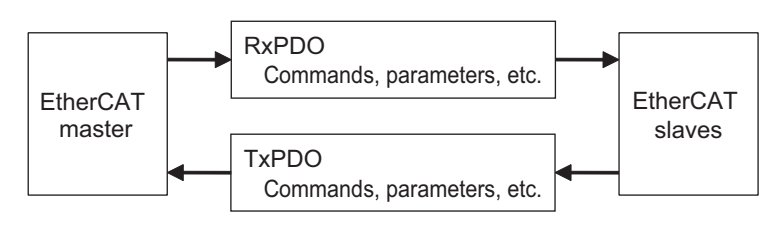

The EtherCAT application layer can have multiple objects to enable transferring of various types of slave process data. The process data contents are described in the "PDO mapping objects" and the "Sync Manager PDO assignment objects."

The FZM1 Controller supports the PDO mapping for I/O control.

#### **PDO mapping settings**

The PDO mapping indicates the mapping for application objects (realtime process data) from the Object Dictionary to PDO.

The number of mapped objects is described in Subindex 0 of the mapping table. In this mapping table, the Indexes from 1600 hex to 17FF hex are for RxPDOs, and the Indexes from 1A00 hex to 1BFF hex are for TxPDOs.

The following is an example of a PDO mapping.

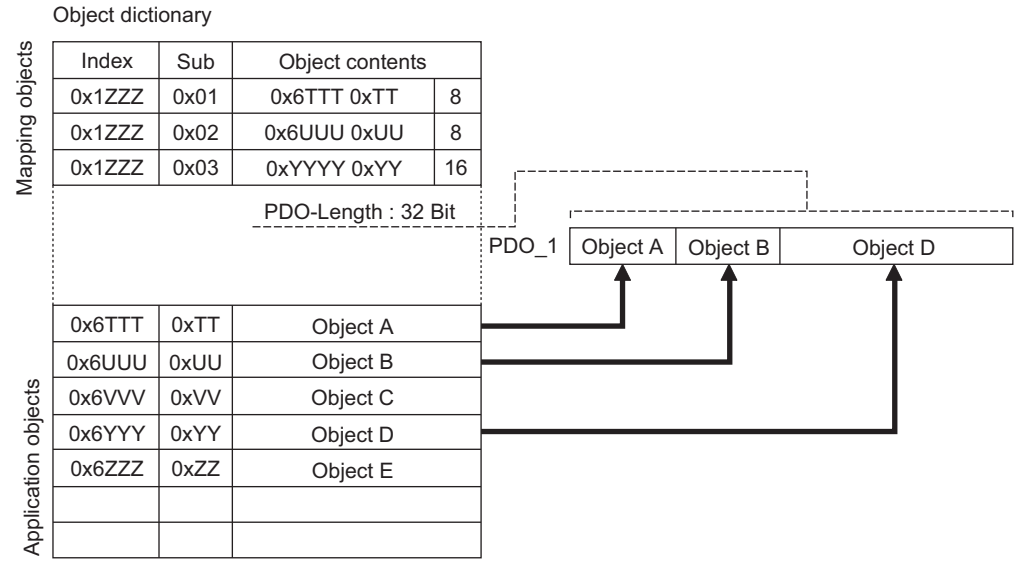

#### **• Sync Manager PDO assignment setting**

A Sync Manager channel consists of several PDOs. The Sync Manager PDO assignment objects describe how these PDOs are related to the Sync Manager.

The number of PDOs is described in Subindex 0 of the Sync Manager PDO assignment table. In this table, the Index 1C12 hex is for RxPDOs and the Index 1C13 hex is for TxPDOs. The following is an example of a Sync Manager PDO mapping.

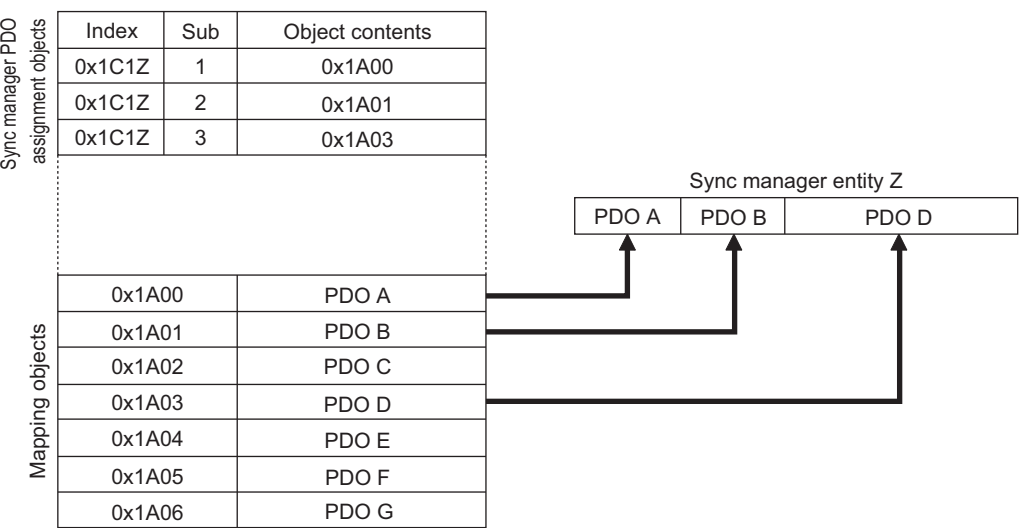

### <span id="page-11-1"></span>**Service Data Objects (SDO)**

#### **Outline**

The FZM1 Controller supports SDO communications. The EtherCAT master can configure parameter settings and monitor statuses by reading data from and writing data to entries within the Object Dictionary via SDO communications.

#### **Abort codes**

The following is a list of abort codes for when an SDO communication error occurs.

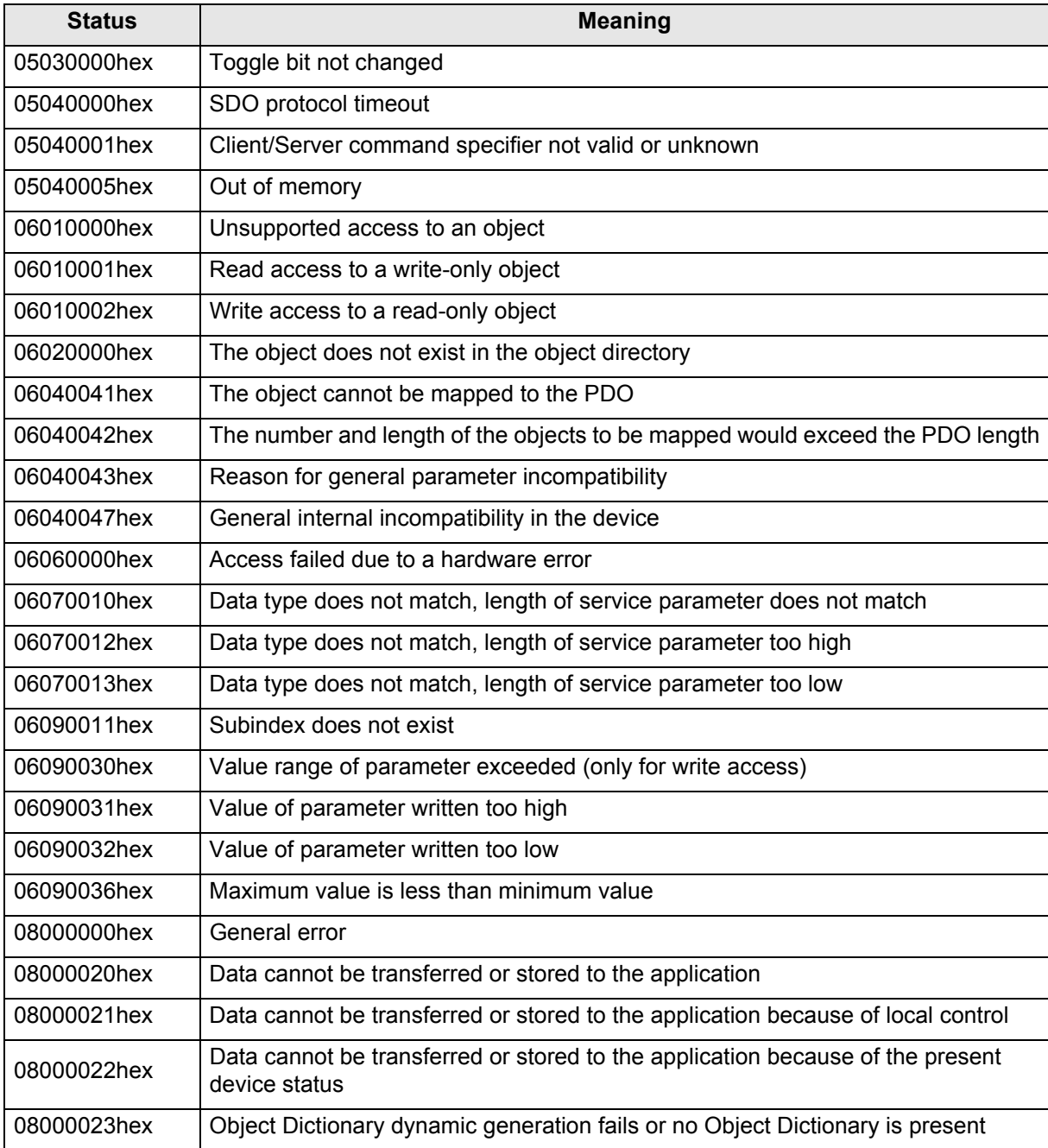

### <span id="page-11-0"></span>**Master and slave communication in DC mode 1**

The FZM1 Controller communicates with the EtherCAT master in asynchronous DC mode 1.

## <span id="page-12-0"></span>**1-2 System Configuration**

### <span id="page-12-1"></span>**Device Configuration of the FZM1 EtherCAT Communication System**

The following is a device configuration of the EtherCAT communication system using the FZM1 Controller.

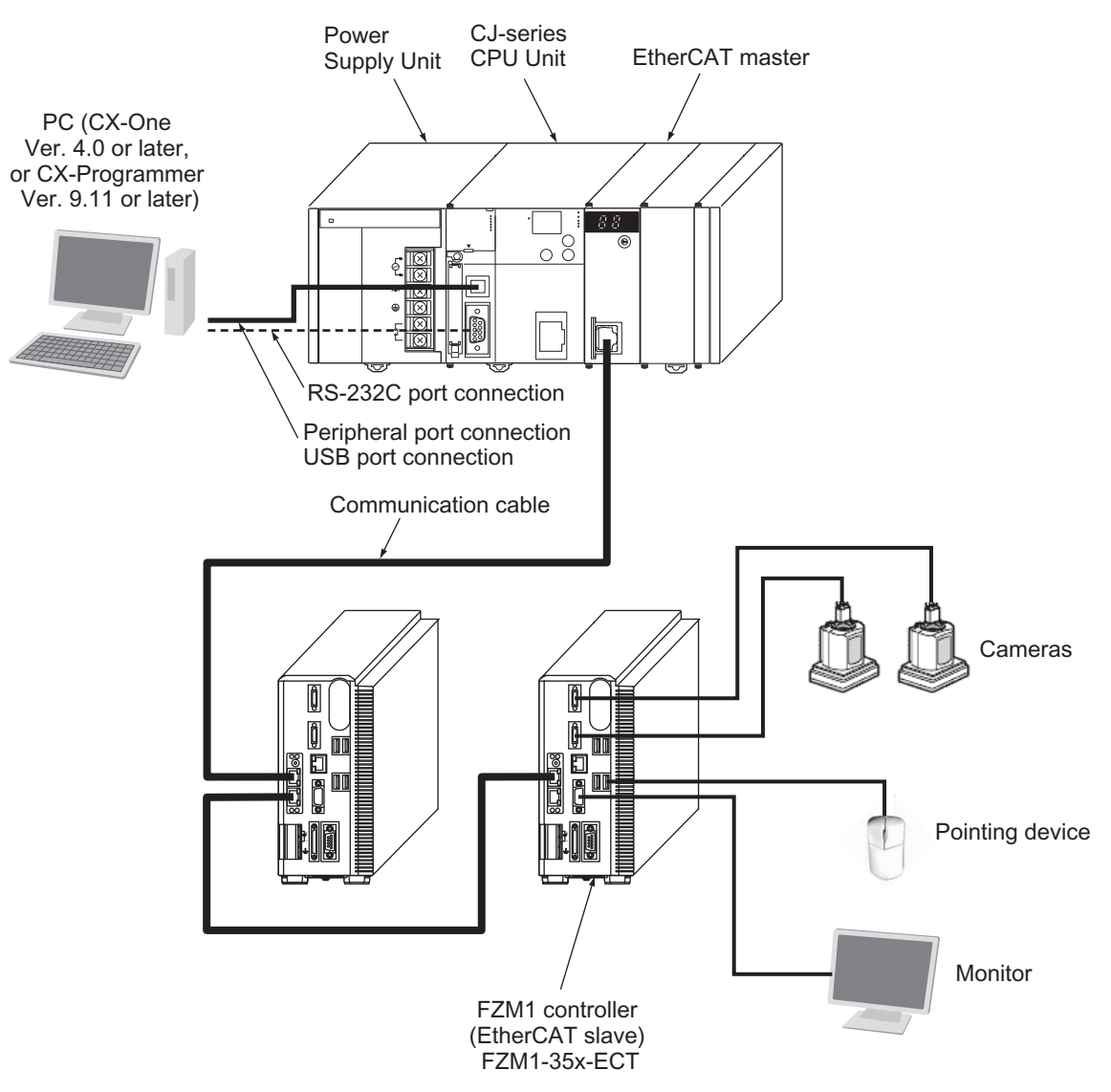

The outline of each component is described.

#### **EtherCAT master**

It manages the EtherCAT network, monitors slave statuses and exchanges data with the slaves. The following are the devices and systems that can be used as the EtherCAT master in a FZM1 EtherCAT communication system.

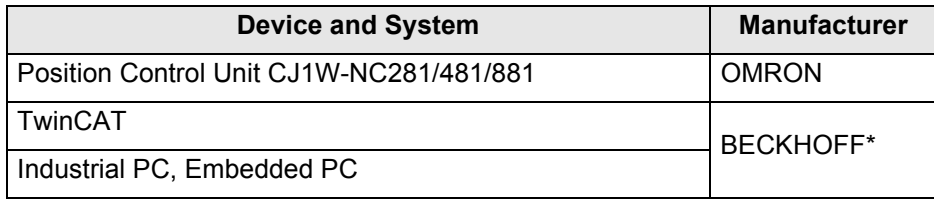

\* When a master manufactured by BECKHOFF is used, an ESI file for FZM1 (provided by OMRON) is additionally required.

Note that this manual explains the use of Position Control Unit CJ1W-NC281/481/881 manufactured by OMRON as the EtherCAT master.

If you are using other devices or systems, see the manual of applicable models.

#### **FZM1 Controller (EtherCAT slave)**

It is equivalent to an EtherCAT network slave.

**e** PC

It configures the EtherCAT network and the EtherCAT master settings. To configure the Position Control Unit CJ1W-NC281/481/881 settings, install FA Integrated Tool Package, CX-One Ver. 4.0 or later (CX-Programmer Ver. 9.11 or later).

#### **Monitor**

It displays the FZM1 Controller window.

#### **Pointing device**

It is used to operate the FZM1 Controller. A mouse, trackball, etc. can be used.

### <span id="page-13-0"></span>**Precautions when Using the Position Control Unit as the EtherCAT Master**

The following must be noted when a Position Control Unit manufactured by OMRON is to be used as an EtherCAT master.

#### **PDO mapping**

To use EtherCAT communications, the command area, response area, and output area of FZ must be assigned to the PLC memory.

Each area is to be set in the corresponding area in the table below on the Position Control Unit.

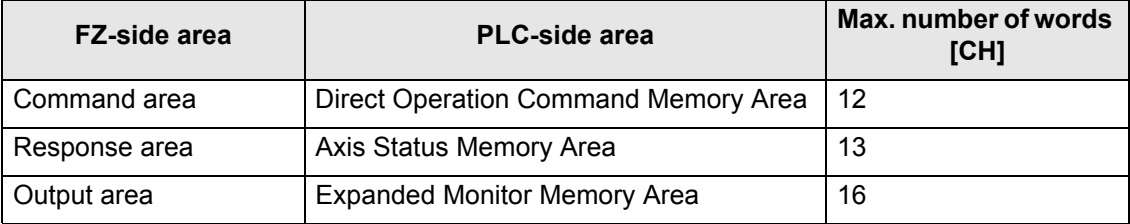

If multiple FZM1 Controllers are connected to a Position Control Unit manufactured by OMRON, these are mapped to a continuous region for each node.

For example, if 3 FZM1 Controllers, A, B and C, are connected to nodes, 1, 2 and 4, a continuous region is mapped in each area as shown in the figure below.

For FZM1 Controller node assignment, specify the setting using the node address setting switch. (See ["2-2 FZM1 Controller Specifications" \(P12\).](#page-16-1))

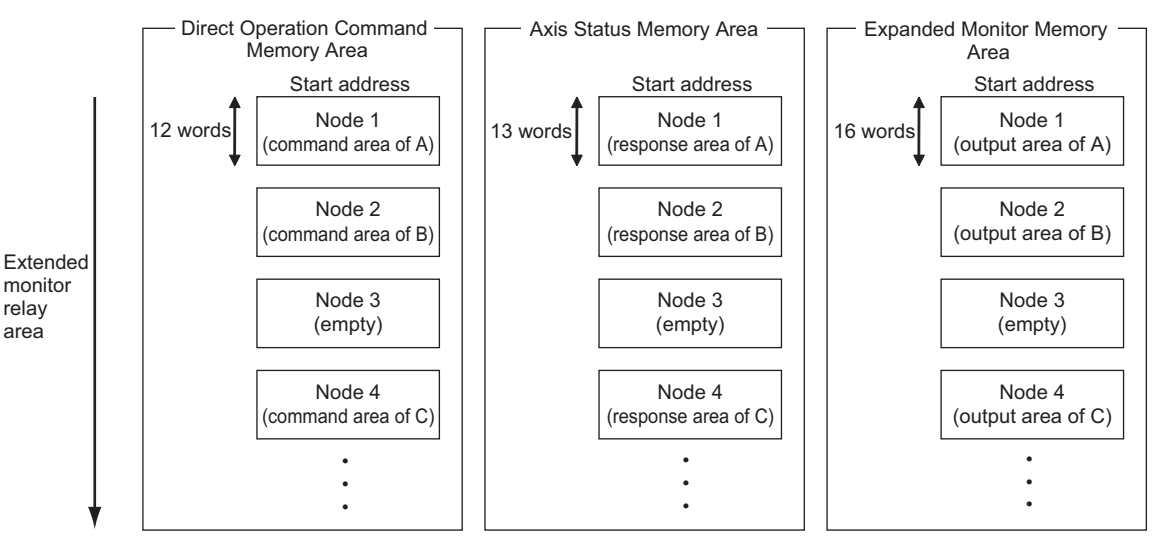

\* The maximum number of connected units varies depending on the number of units to be connected.

On the Position Control Unit side, the start area of node 1 in each area is set. To access the data of other nodes in a ladder program, the address to which an appropriate offset value is added from the start area of node 1 needs to be accessed.

### **Number of connected slaves**

The number of slaves that can be connected vary depending on the type of Position Control Unit to be used as the EtherCAT master.

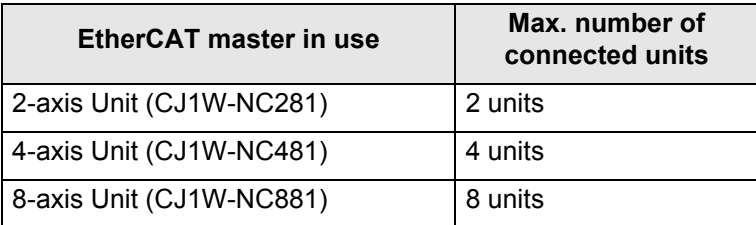

#### **Cycle**

Besides the EtherCAT communication cycles, communication cycles as a Position Control Unit need to be taken into consideration.

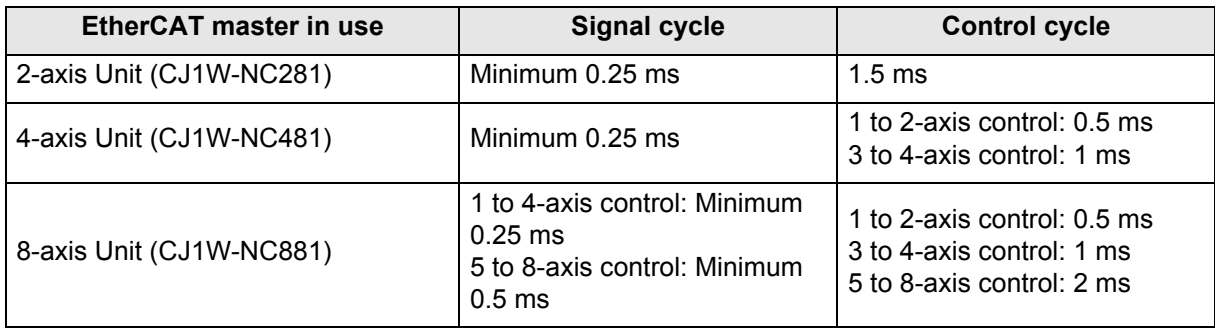

# <span id="page-15-1"></span>**2 Specifications**

## **2-1 EtherCAT Communications Specifications**

<span id="page-15-0"></span>The EtherCAT communications specifications are as follows.

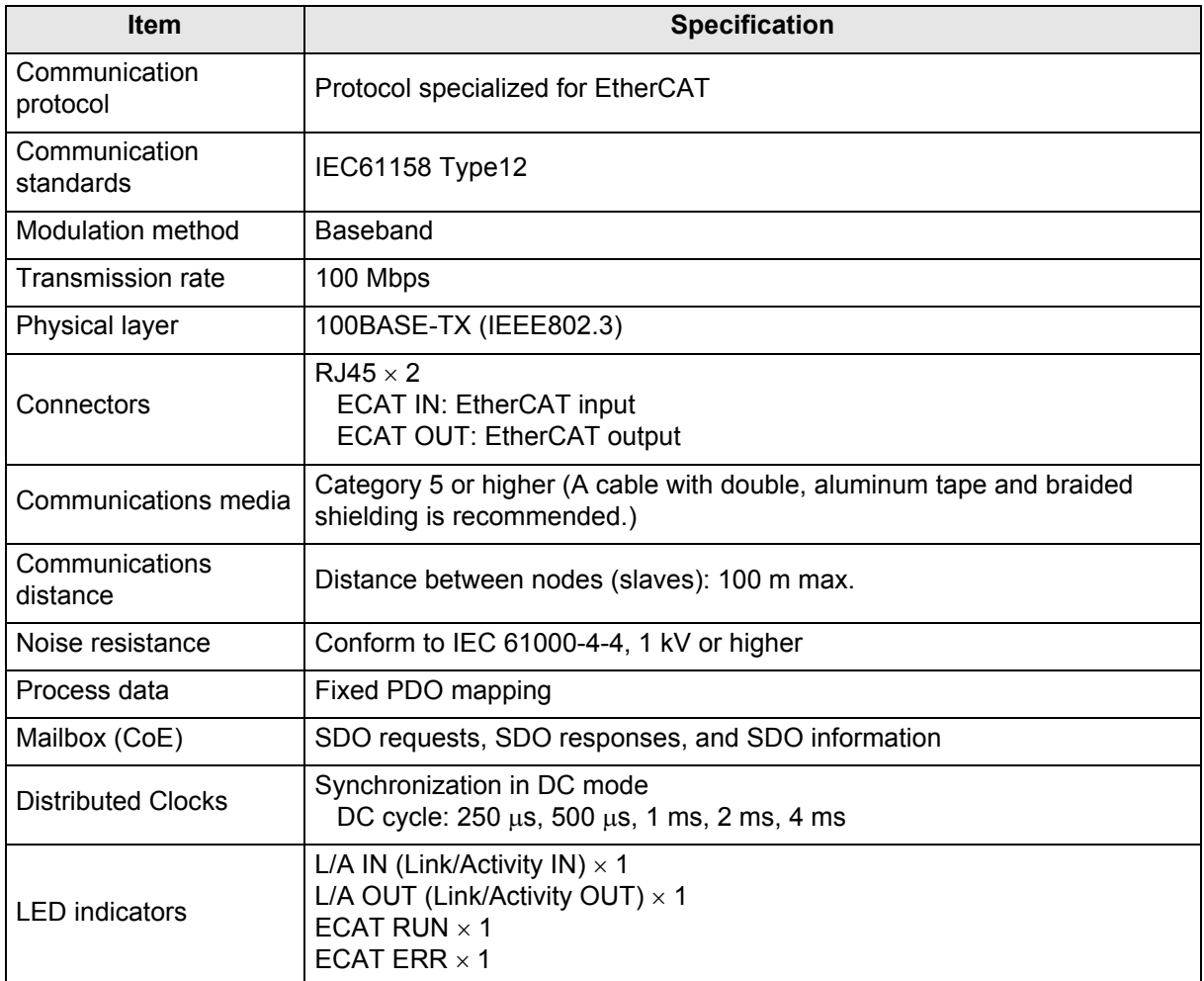

## <span id="page-16-1"></span><span id="page-16-0"></span>**2-2 FZM1 Controller Specifications**

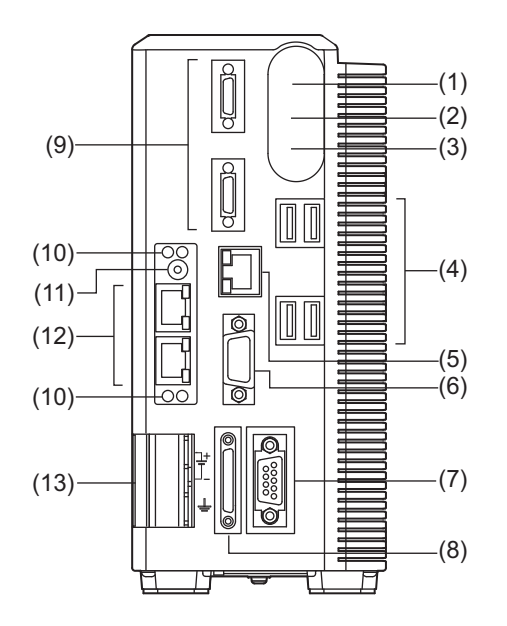

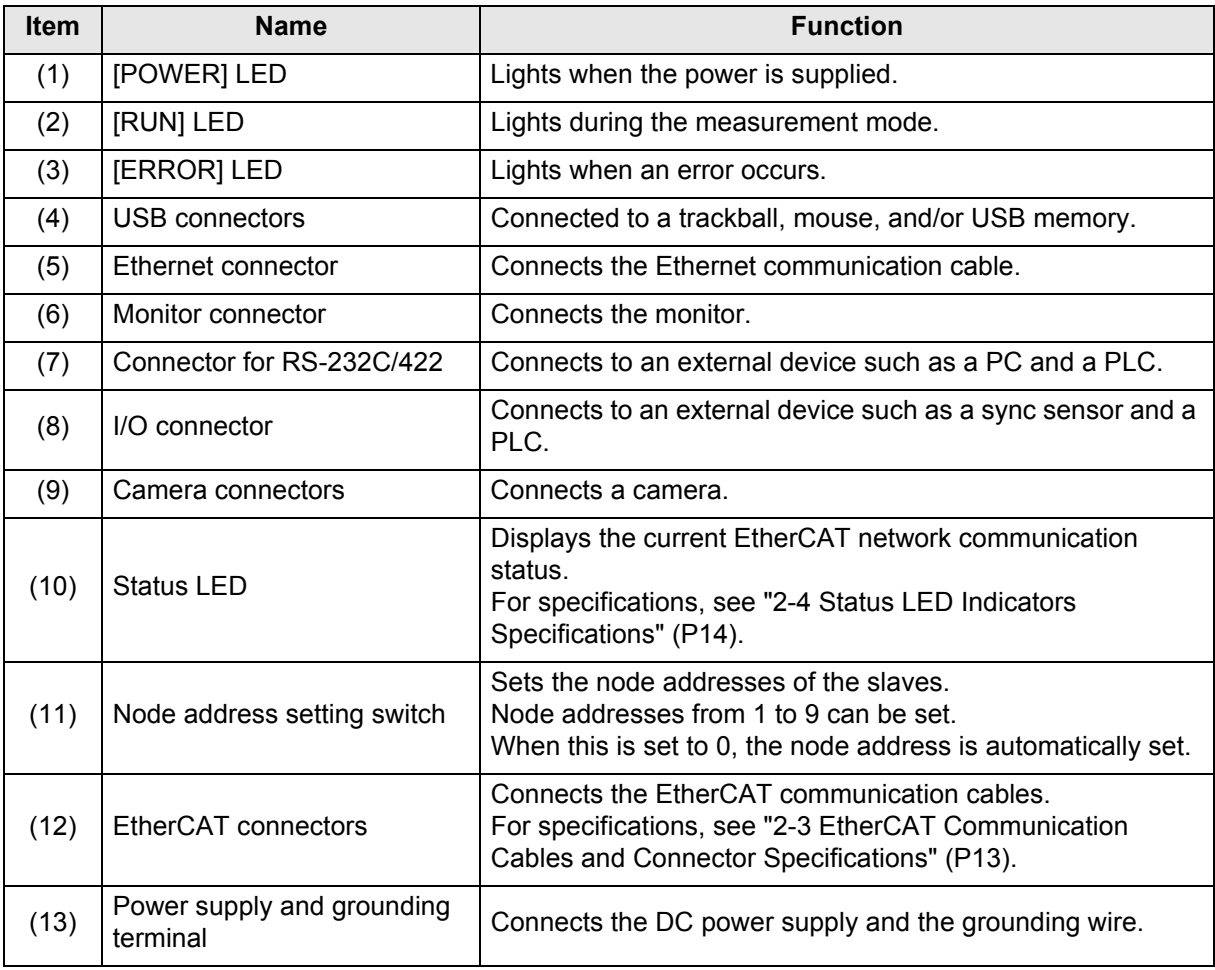

### <span id="page-17-3"></span><span id="page-17-0"></span>**2-3 EtherCAT Communication Cables and Connector Specifications**

### <span id="page-17-1"></span>**EtherCAT Communication Cables Specifications**

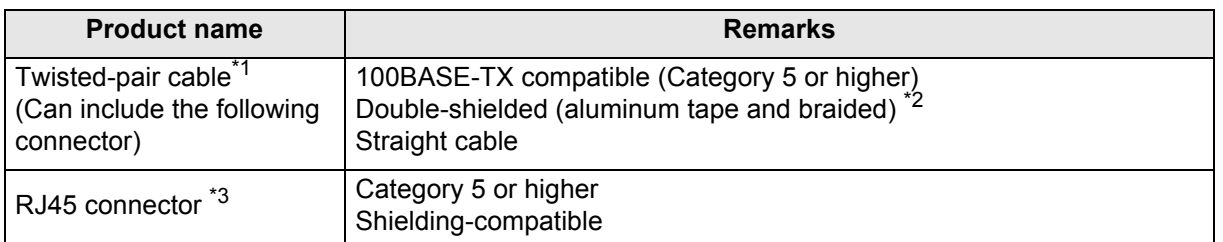

\*1 The maximum cable length between connected nodes is 100 m. However, some cables are specified for less than 100 m. In general, if the conductors are twisted wire rather than solid wire, transmission performance will be lower, and reliable communications at a distance of 100 m may not be possible. For details, consult the cable manufacturer.

- \*2 Ethernet cables of category 5 or higher can be used regardless of whether they are shielded or not. However, we recommend a cable with double, aluminum tape and braided shielding to ensure sufficient noise resistance.
- \*3 When selecting a connector, confirm that it is applicable to the cable that will be used. Confirm the following items: Conductor size, conductor type (solid wire or twisted wire), number of twisted pairs (2 or 4), outer diameter, etc.

### <span id="page-17-2"></span>**EtherCAT Connector Specifications**

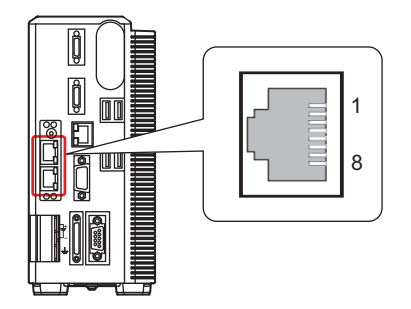

The specifications are as follows.

- Electrical characteristics: IEEE802.3 standard
- Connector structure: RJ45 8-pin modular connector (conforms to ISO 8877)
- Terminal array

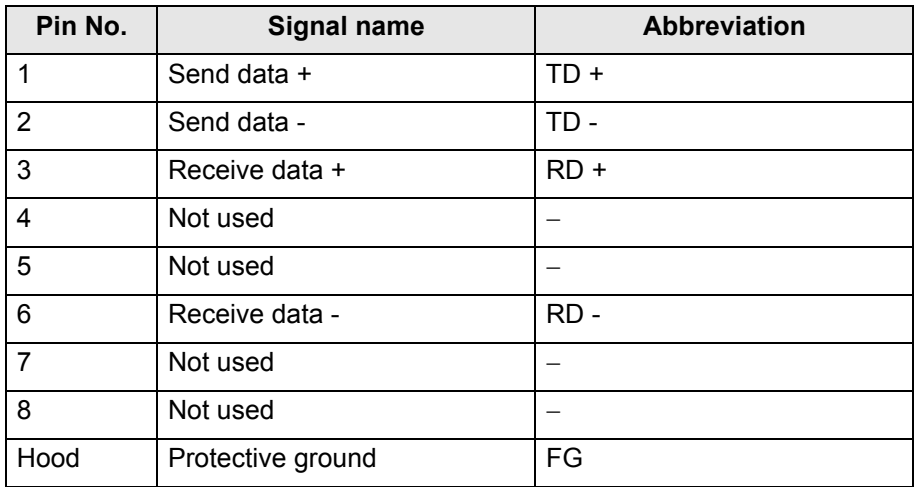

### <span id="page-18-1"></span>**Connecting the EtherCAT Communication Cables and the Connectors**

When connecting the communication cables and the connectors, connect them with a straight wiring method as shown below.

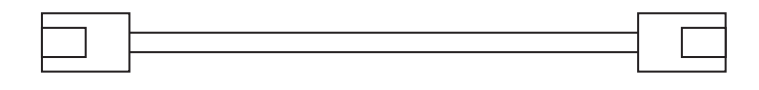

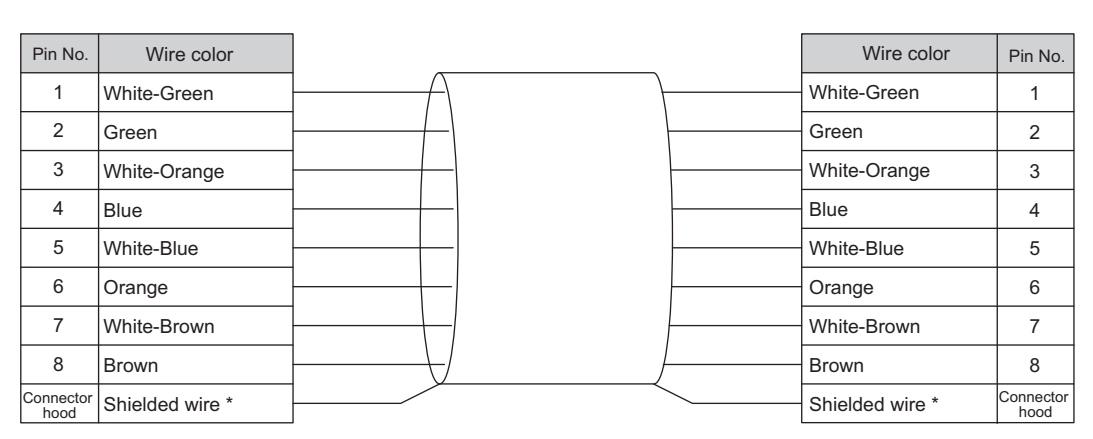

Connect the shielded wire of the cable to the connector hood at both ends of the cable.

#### **General Information**

There are 2 types of Ethernet cable connection standards, namely, "T568A" and "T568B." Although the figure above is based on the "T568A" connection method, the connection method based on the "T568B" standard can also be used.

## <span id="page-18-2"></span>**2-4 Status LED Indicators Specifications**

<span id="page-18-0"></span>The status LED specifications are as follows.

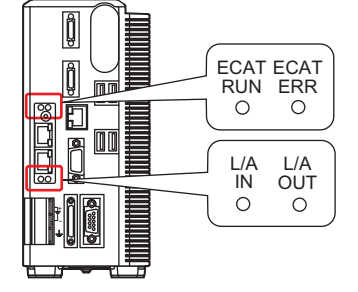

### **[ECAT RUN] LED**

Displays the operating status.

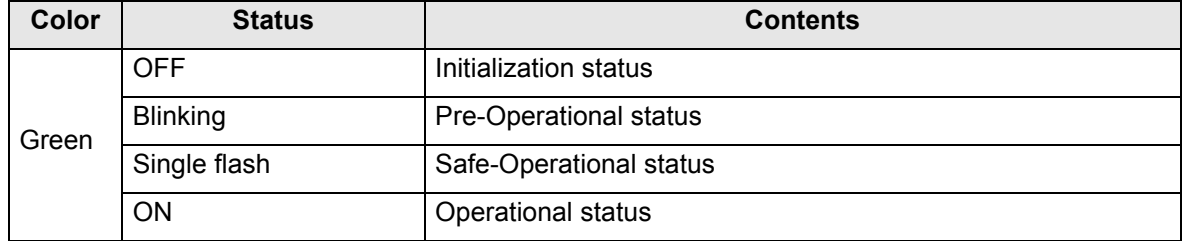

### **[ECAT ERR] LED**

Displays the error content.

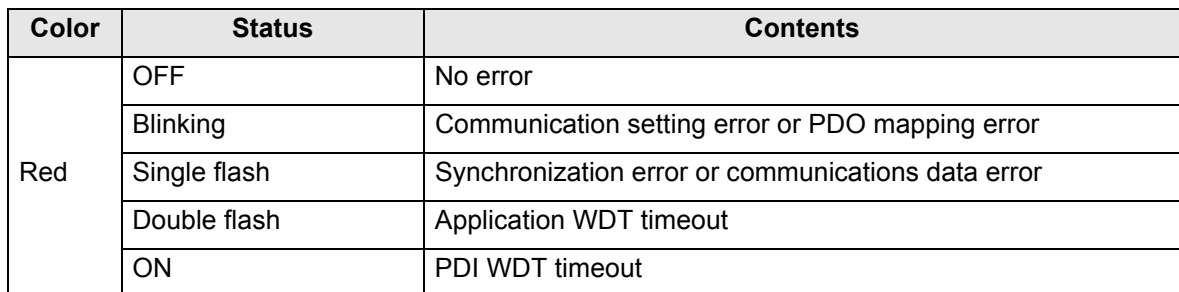

### **[L/A IN] LED**

Displays the input status.

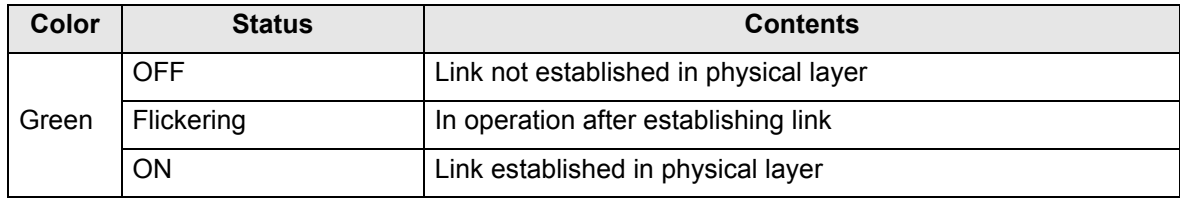

### **[L/A OUT] LED**

Displays the output status.

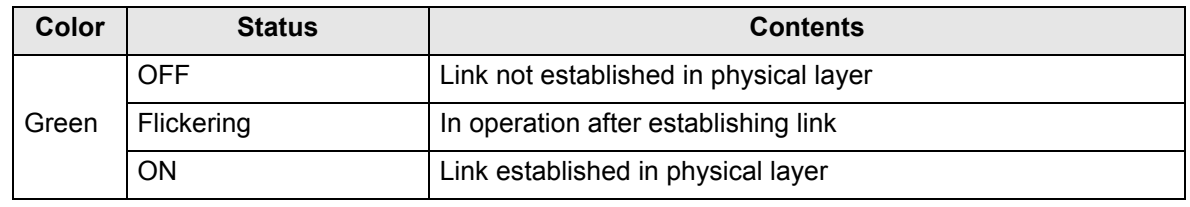

#### **General Information**

The timing of each flashing of the LED is as follows.

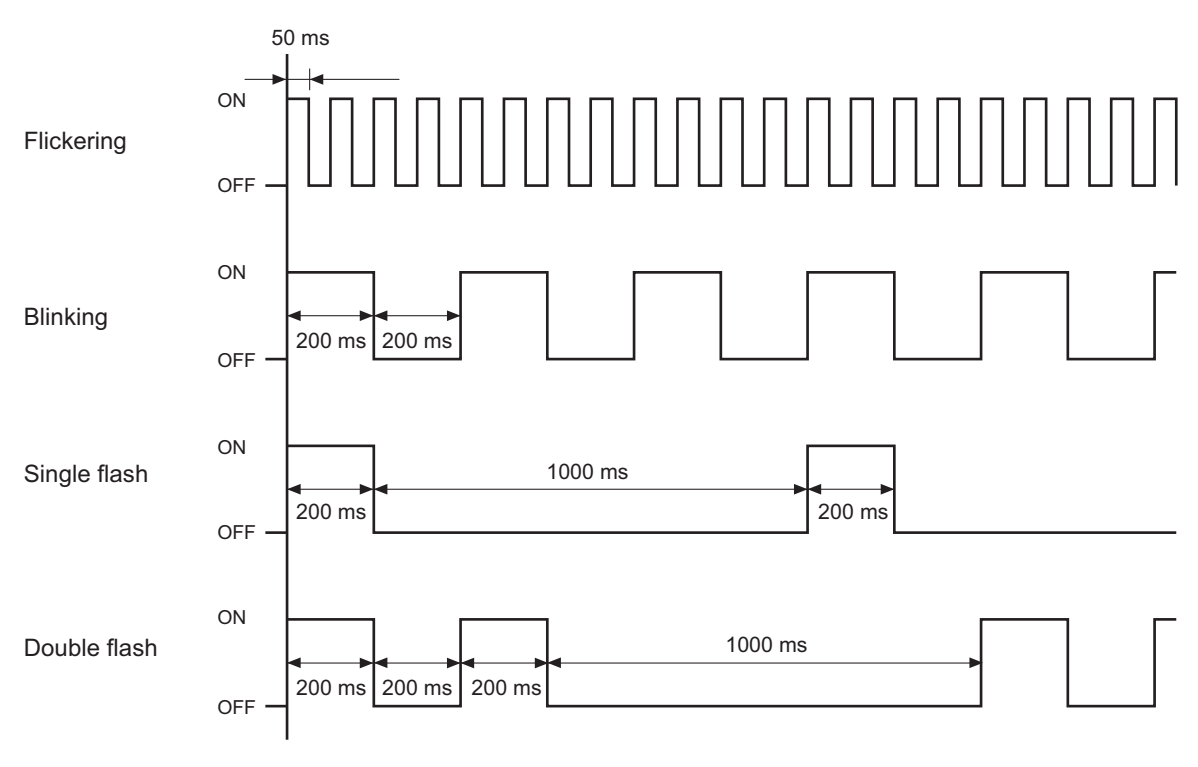

## <span id="page-20-1"></span>**3 Starting Procedures**

<span id="page-20-0"></span>This chapter explains the starting procedures of an EtherCAT communication system using FZM1 Controllers.

## **3-1 Connecting Communication Cables**

Although any wiring is allowed in an EtherCAT network regardless of the connection type, connect the cables in a daisy chain scheme in front and back of the FZM1 Controllers. Connect the communication cable from the EtherCAT master to the [ECAT IN] connector of the slave, and connect the communication cable to the next slave to the [ECAT OUT] connector.

Note that nothing is to be connected to the [ECAT OUT] connector of the last slave of the network.

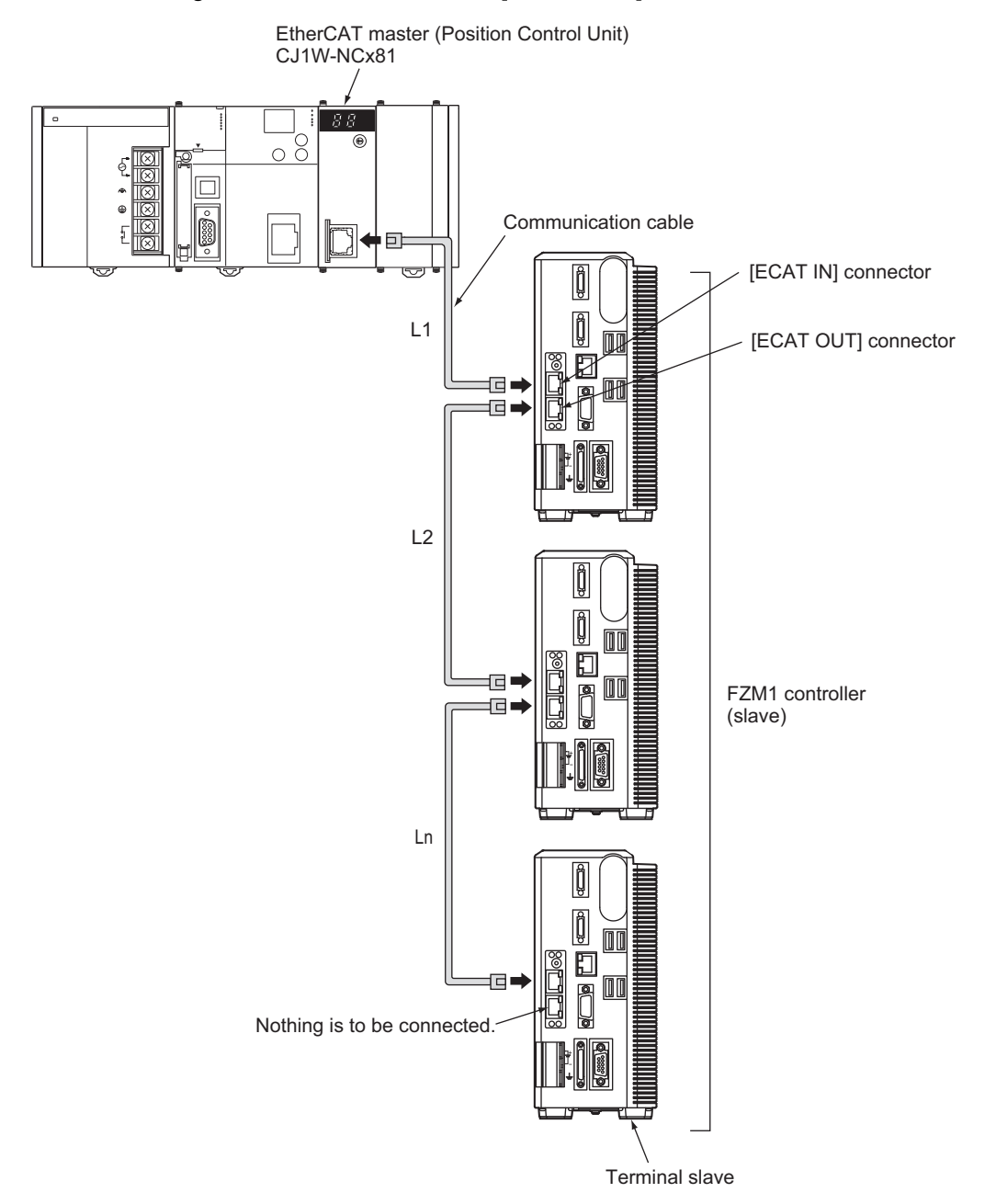

Set the length of each cable between slaves (L1, L2, ... Ln in the figure) to 100 m or less. Be sure to connect the communication cable until it clicks when securely connected.

## **3-2 EtherCAT Connection Setting**

<span id="page-21-0"></span>The following section explains the setting method to connect the FZM1 Controller to EtherCAT.

### <span id="page-21-1"></span>**Startup Setting**

Set the communication mode when the FZM1 Controller is started.

- **1. Using the node address setting switch (see (11) in ["2-2 FZM1 Controller Specifications"](#page-16-1) [\(P12\)\)](#page-16-1), set the node address of the FZM1 Controller.**
- **2. Start the FZM1 Controller.**
- **3. From the menu bar, select [System] [Controller] [Startup setting].**

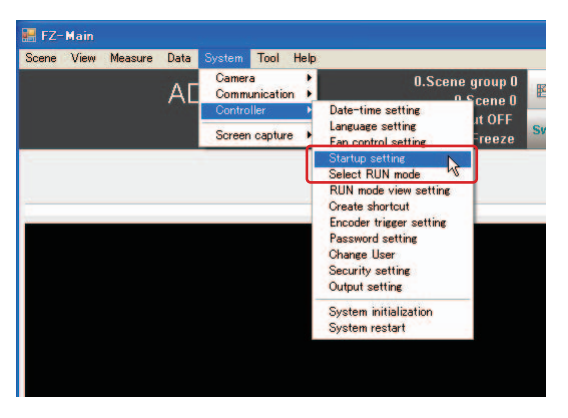

The [Startup setting] window appears.

**4. Upon selecting the [Communication] tab, select [EtherCAT] for [Fieldbus] in [Communication module select].**

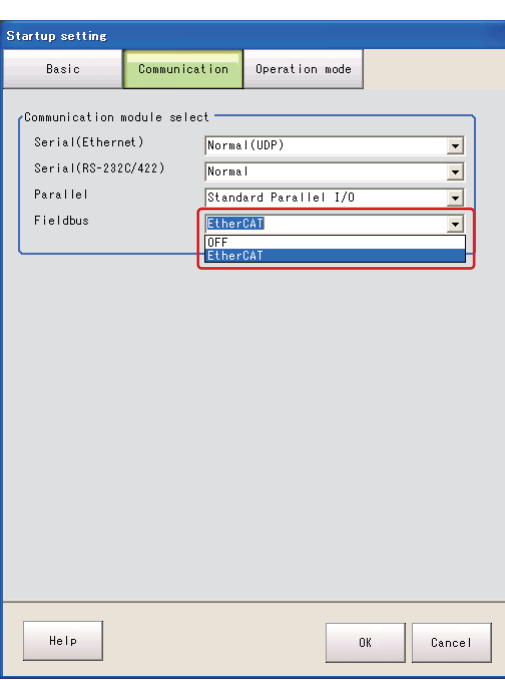

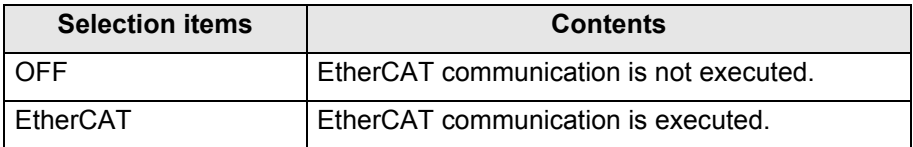

#### **3 Starting Procedures**

**5. Click [OK].**

The following message appears.

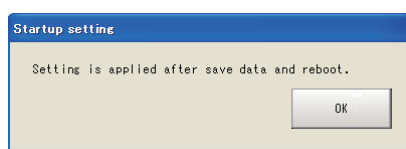

- **6. Click [OK].**
- **7. From the menu bar, select [Data] [Data save].**

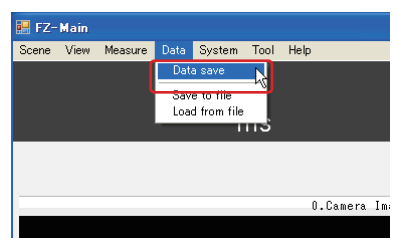

The following message appears to confirm to save the settings to the unit.

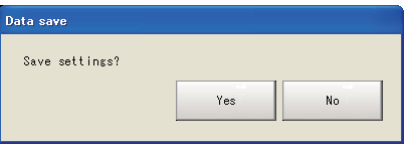

#### **General Information**

The same confirmation message also appears and you can save the settings to the unit when you click [Data save] on the toolbar.

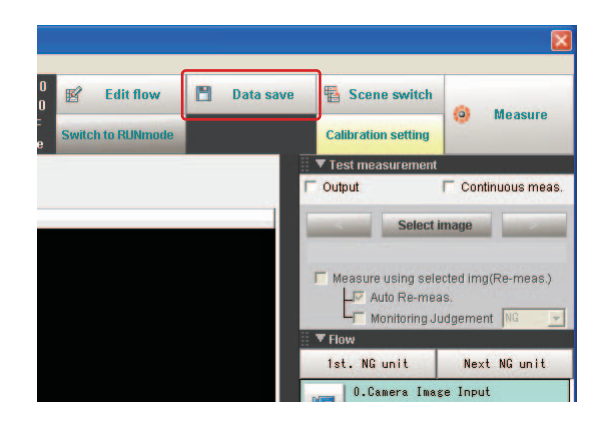

- **8. Click [Yes].**
- **9. Restart the FZM1 Controller.**

#### Important

 $\preccurlyeq$ 

- The EtherCAT communication settings are applied only after they are saved and the FZM1 Controller is restarted.Be sure to save the settings and restart the controller.
- If the EtherCAT communication module is set to [EtherCAT], [PLC Link (SYSMAC CS/CJ/CP/ One)]/[PLC Link (MELSEC QnU/Q/QnAS)] of [Serial(Ethernet)] and [Serial(RS-232C/422)] cannot be set.

### <span id="page-23-0"></span>**Communication Settings**

Set the communication mode when the FZM1 Controller is started.

- **1. Start the FZM1 Controller.**
- **2. From the menu bar, select [System] [Communication] [EtherCAT].**

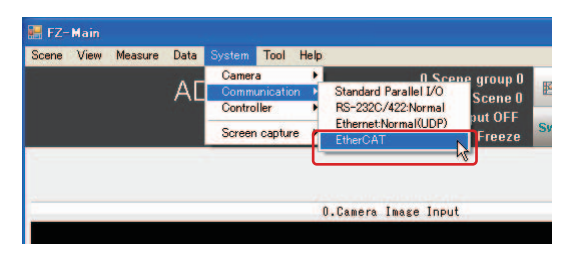

The [EtherCAT] window appears.

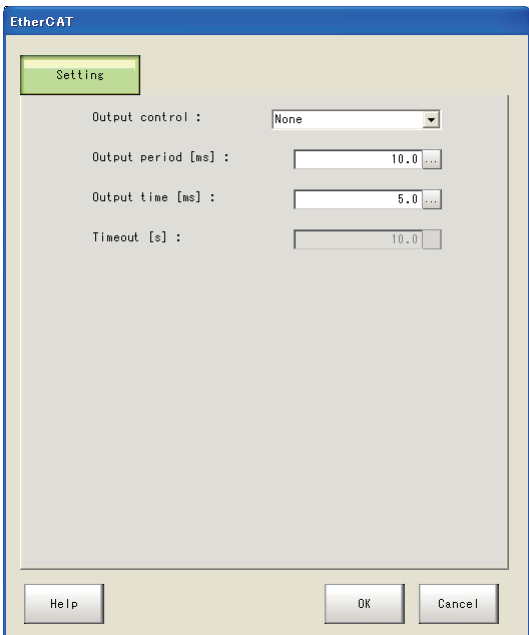

**3. Specify each of the following settings as necessary.**

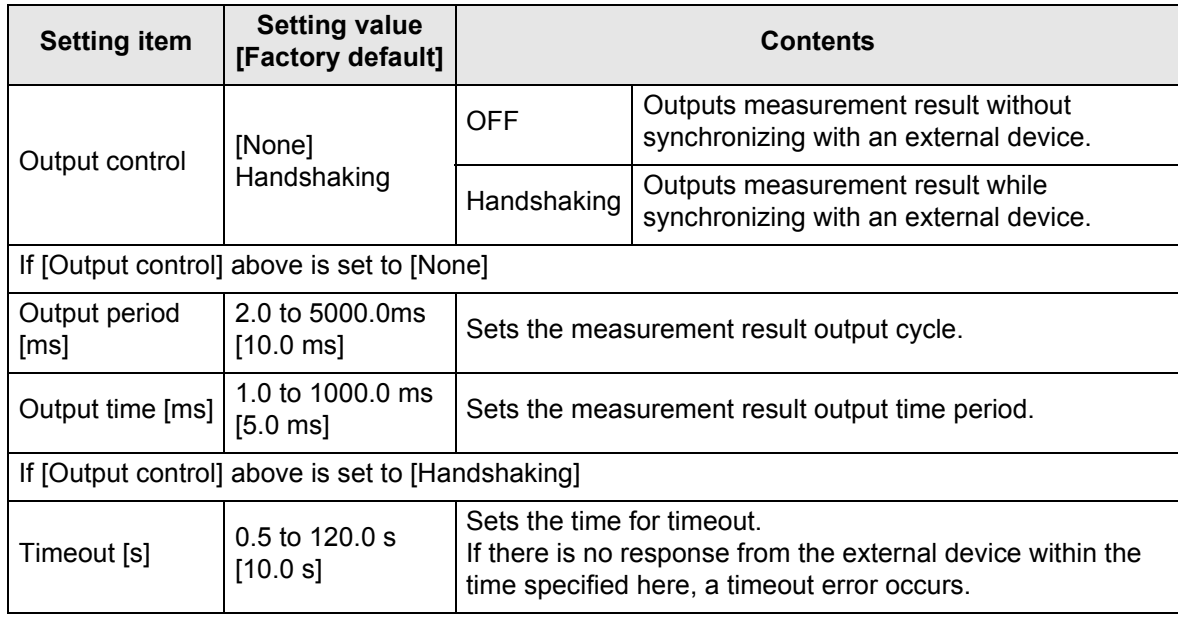

For details of these settings, see ["4-4 Timing Chart" \(P30\).](#page-34-2)

**4. Click [OK].**

### <span id="page-24-0"></span>**Properties Settings**

Set the EtherCAT communication contents on the properties setting window of the FZM1 Controller.

- **1. Start the FZM1 Controller.**
- **2. Click [Edit flow] on the toolbar.**

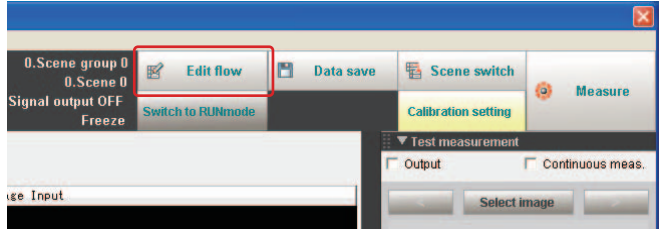

The edit flow window appears.

**3. From the processing item tree, select [Output result] - [Fieldbus Data Output], and click [Append].**

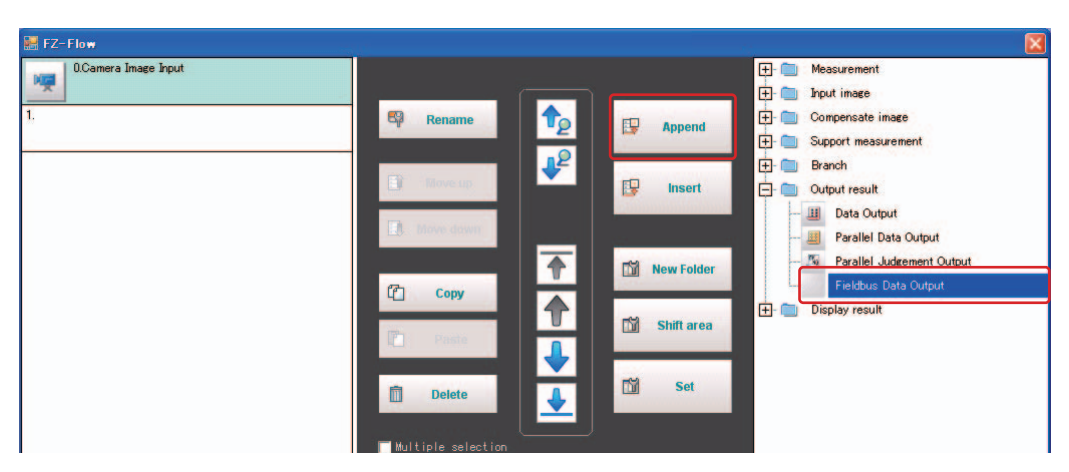

Processing item, [Fieldbus Data Output], is added to the unit list (flow).

**4. Click the [Fieldbus Data Output] icon on the unit list, or select [Fieldbus Data Output] from the processing item tree, and click [Set].**

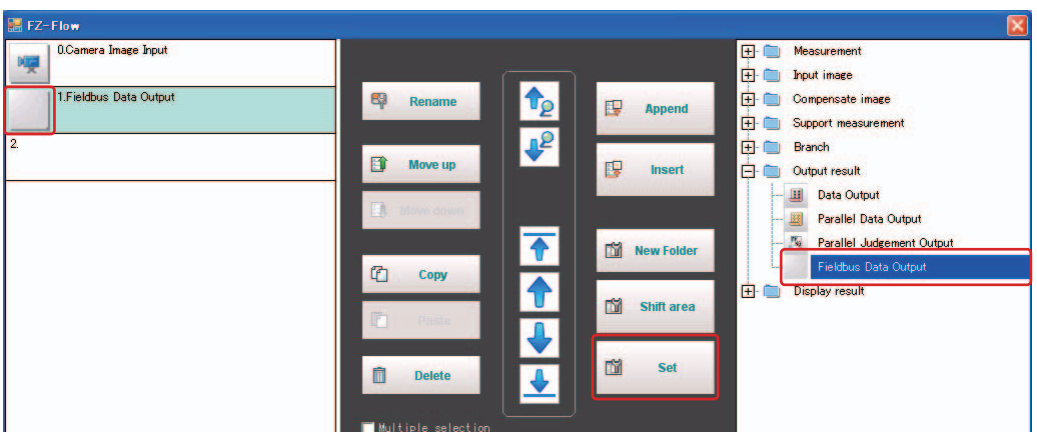

The [Fieldbus Data Output] properties setting window appears.

• [Setting] tab

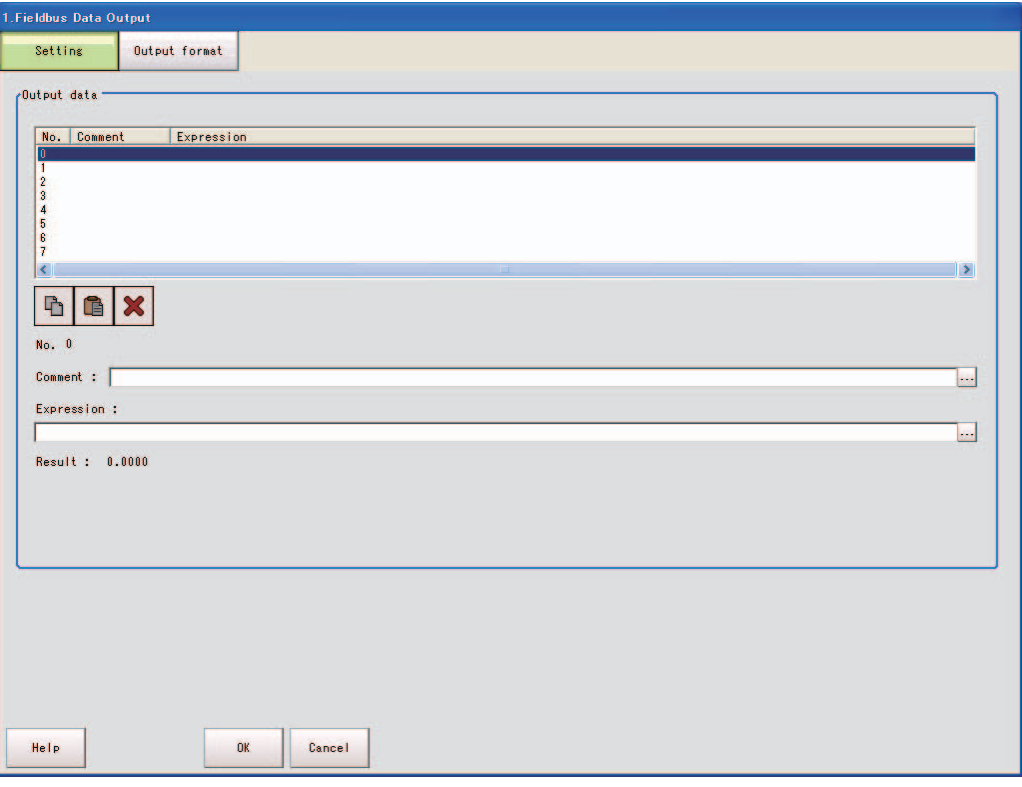

• [Output format] tab

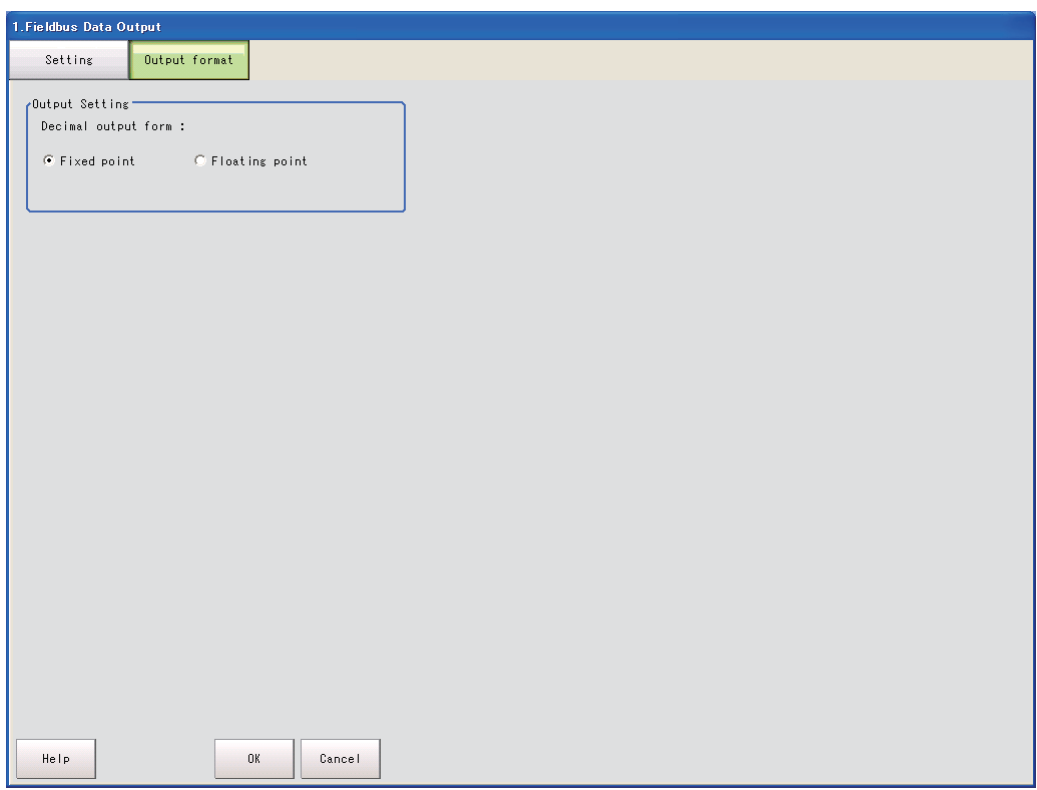

### **3 Starting Procedures**

### **5. Specify each of the following settings as necessary.**

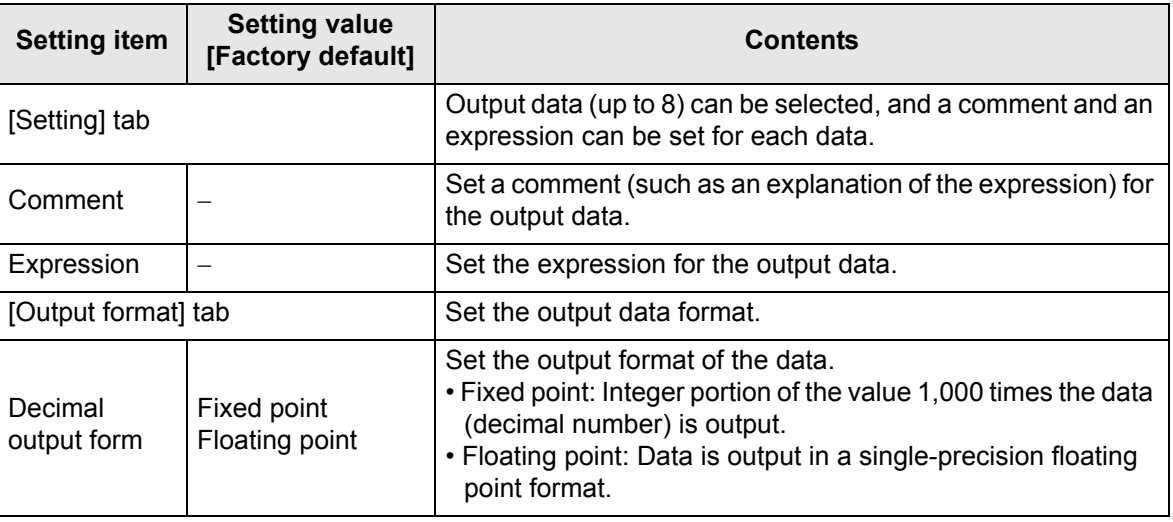

### <span id="page-26-0"></span>**6. Click [OK].**

### **3-3 External Reference Table**

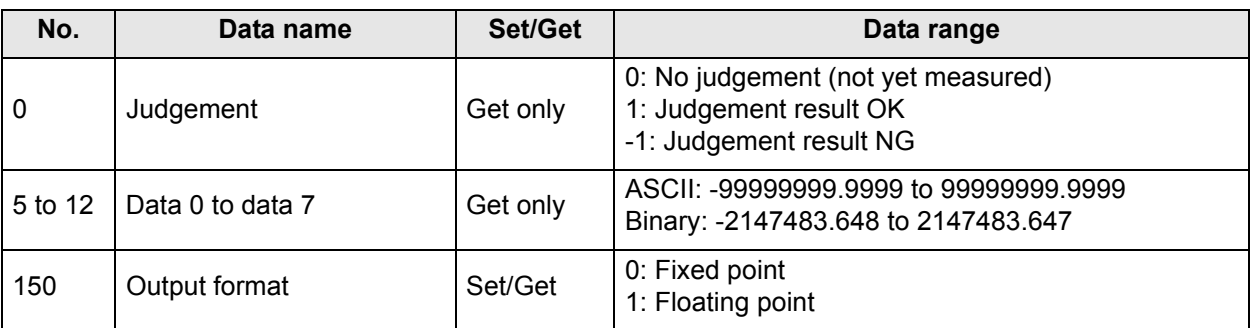

# <span id="page-27-1"></span>**4 Communication Specifications**

<span id="page-27-0"></span>This chapter explains the EtherCAT communication specifications with an FZM1 Controller.

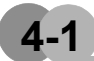

### **4-1 PDO Mapping Specifications**

- Master (Position Control Unit) to slave (FZM1 Controller)
	- Command area

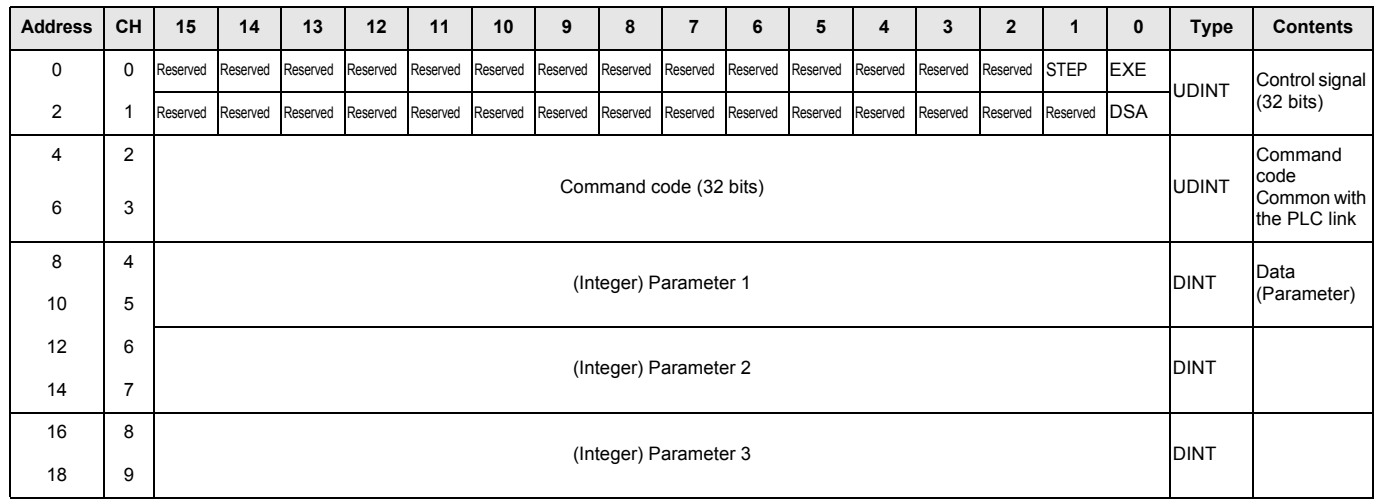

#### • Slave (FZM1 Controller) to master (Position Control Unit)

• Response area

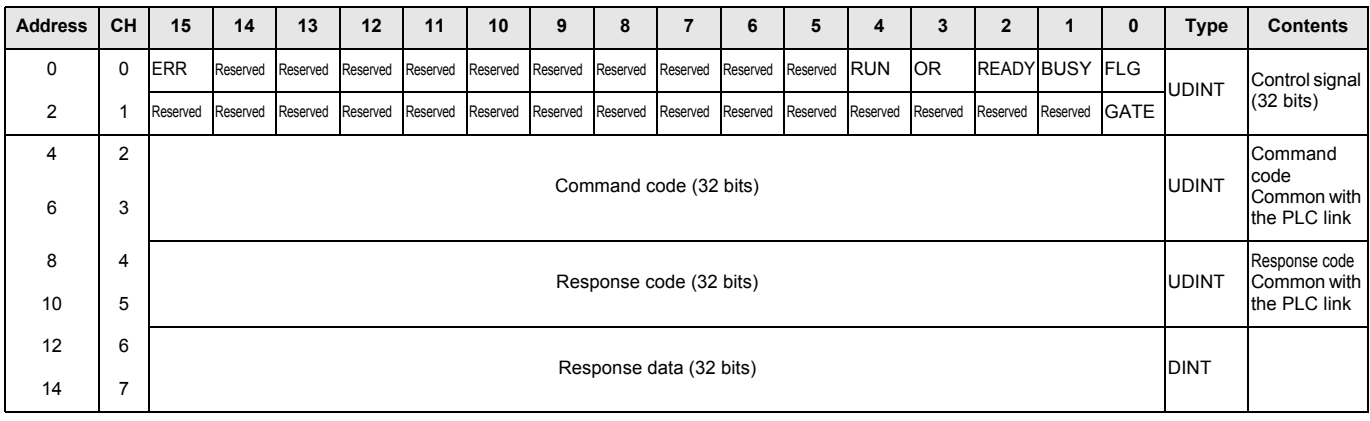

#### • Output area

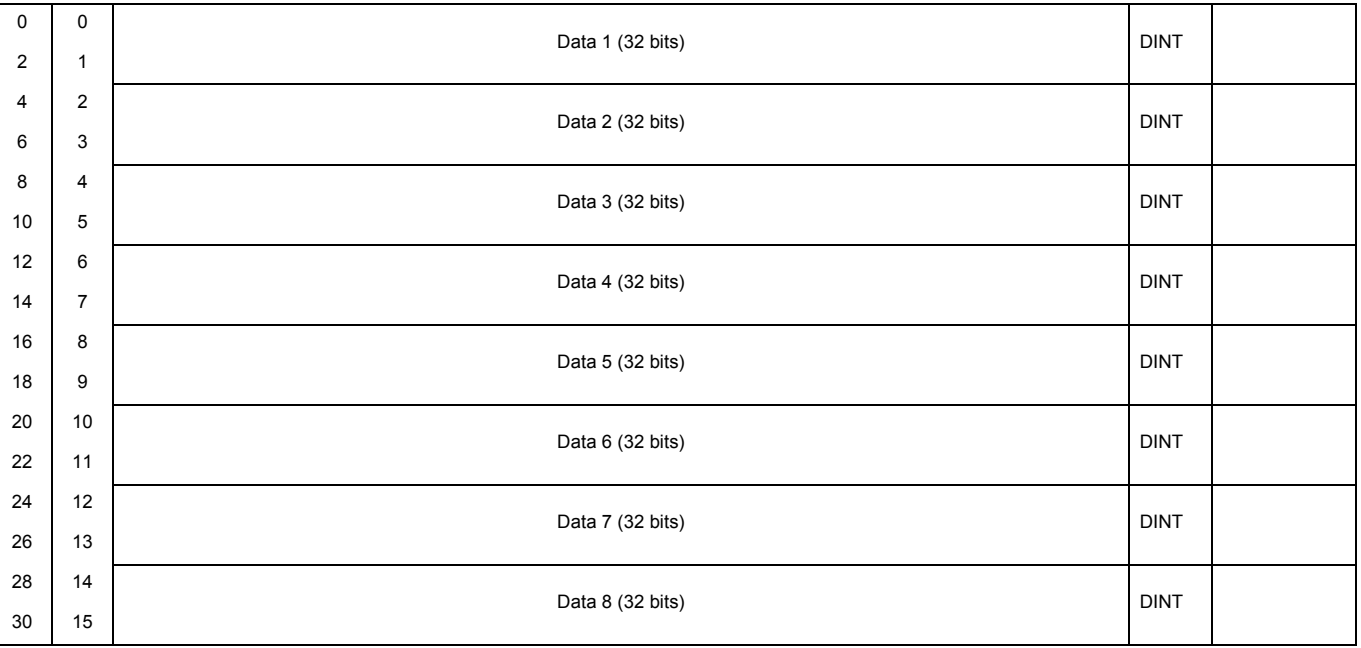

## <span id="page-28-0"></span>**4-2 Control Signal Specifications**

### <span id="page-28-1"></span>**Control Signal Types**

### **Receive objects (master to slave)**

The control signals for receive objects from the master (Position Control Unit) to the salve (FZM1 Controller) are as follows.

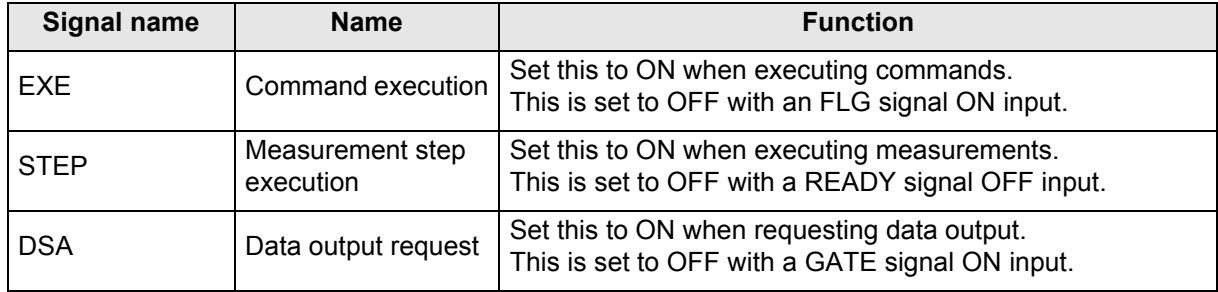

### $\bullet$  **Send object (slave to master)**

The control signals for send objects from the salve (FZM1 Controller) to the master (Position Control Unit) are as follows.

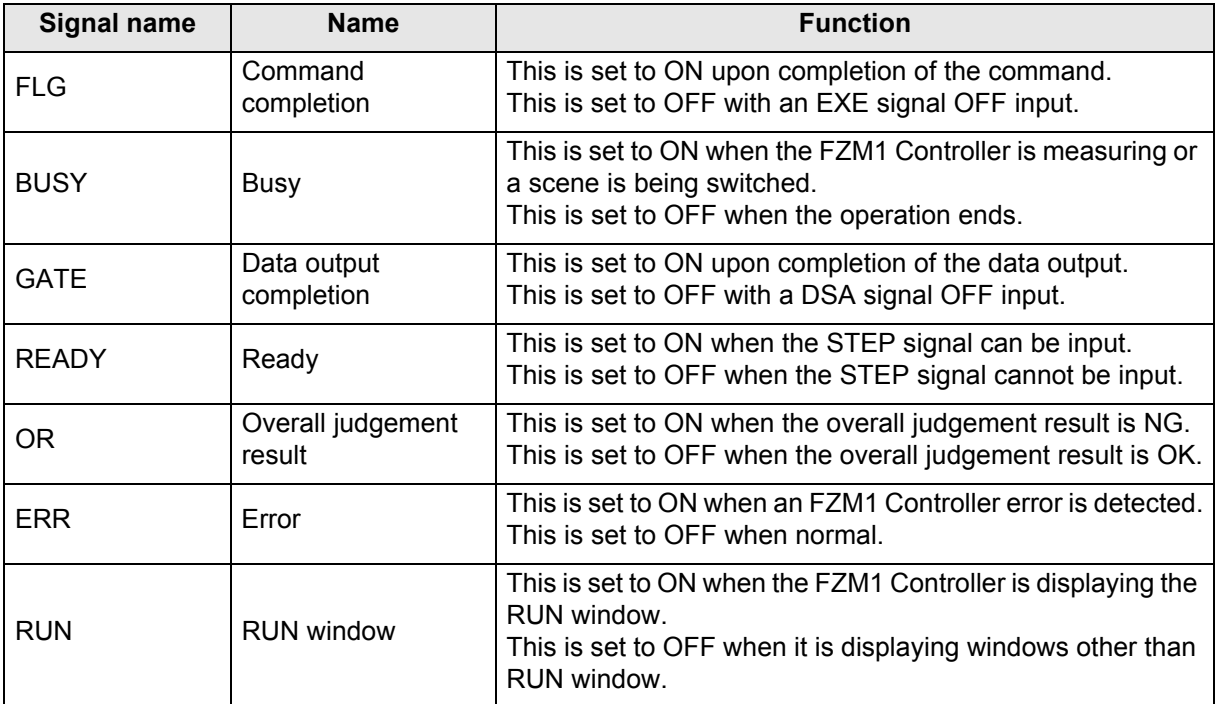

### <span id="page-29-1"></span>**4-3 Command Specifications**

### <span id="page-29-0"></span>**Command that Can Be Used**

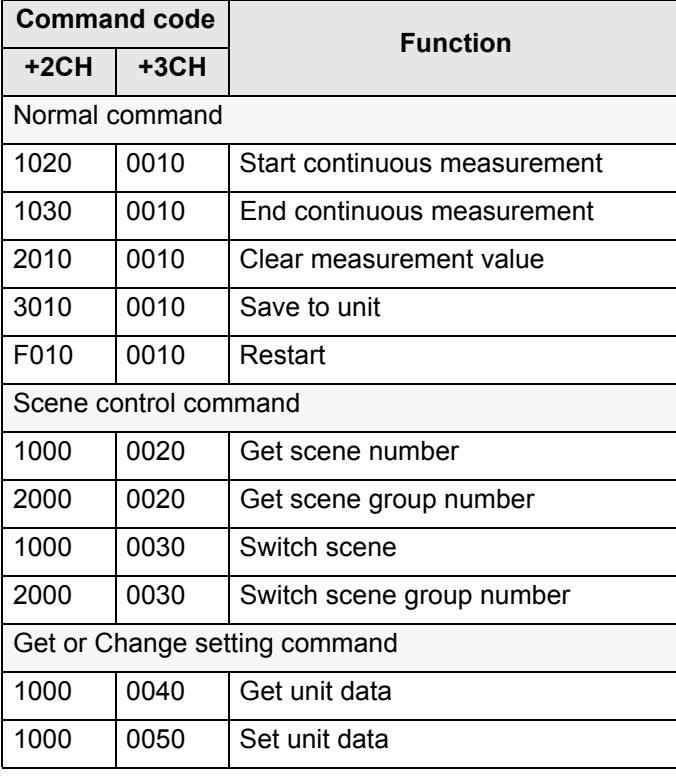

### <span id="page-30-0"></span>**Command Details**

#### **Start continuous measurement (Command code: 1020 0010)**

Start a continuous measurement.

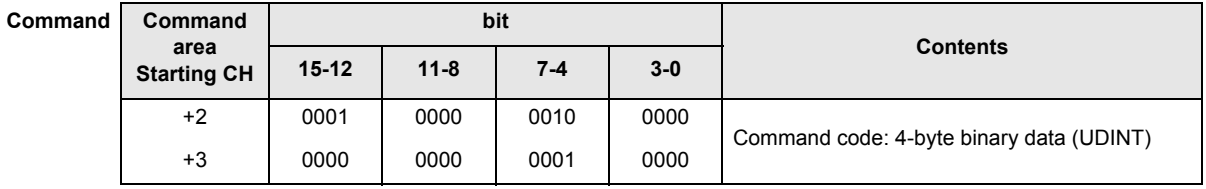

 $Respo$ 

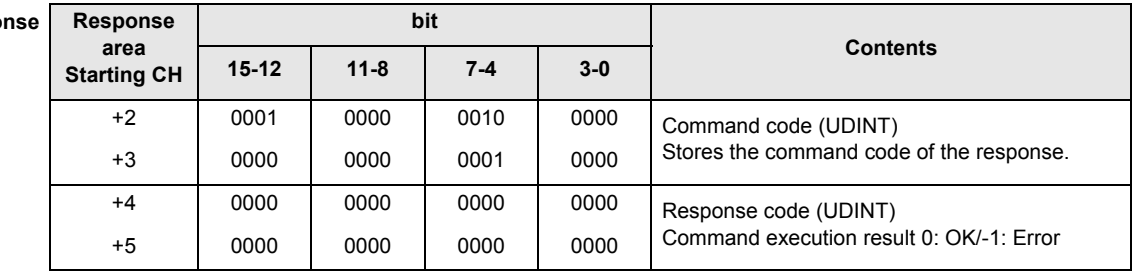

### **Stop continuous measurement (Command code: 1030 0010) Stop the continuous measurement.**

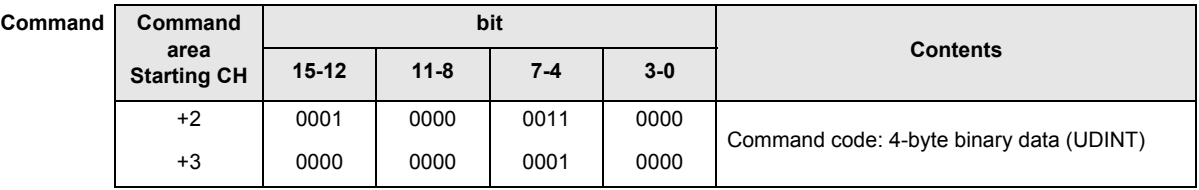

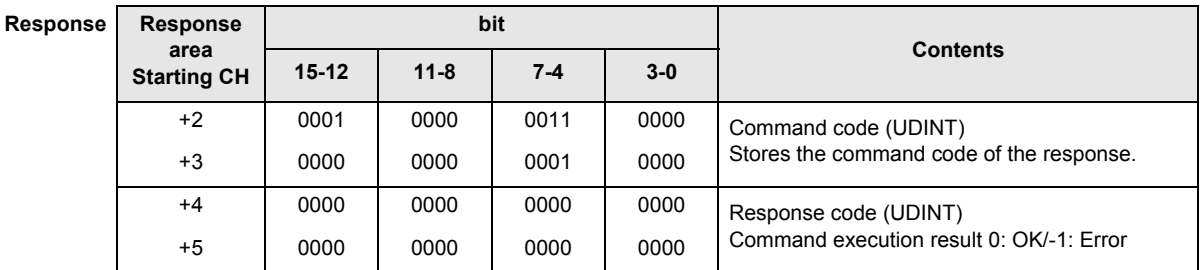

### **Clear measurement value (Command code: 2010 0010) Clear all measurement results.**

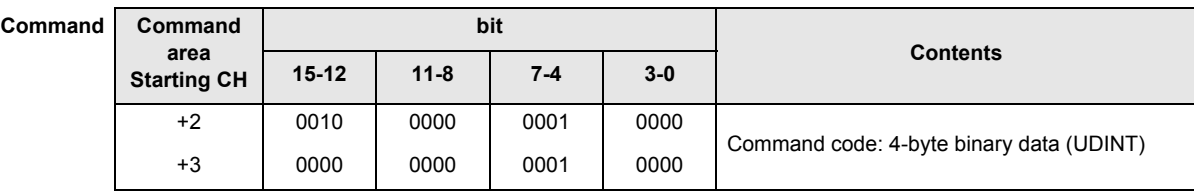

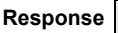

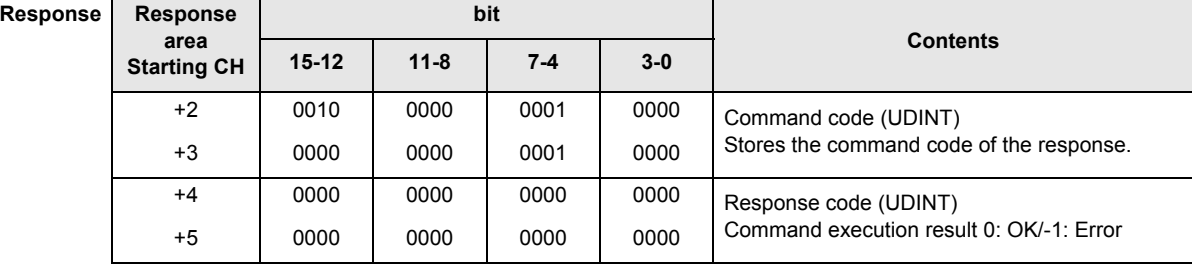

### **Save to unit (Command code: 3010 0010)**

Save the current system data and scene group.

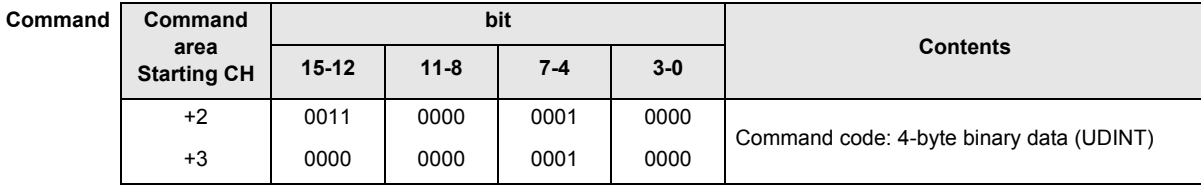

**Response Response** 

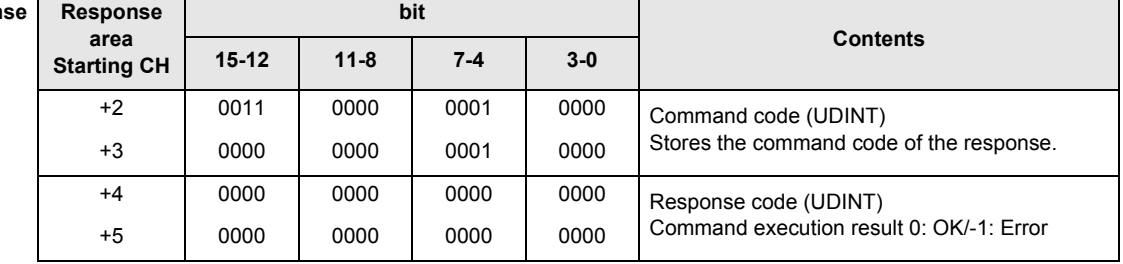

### **Restart (Command code: F010 0010)**

Restart the controller.

**Command Command** 

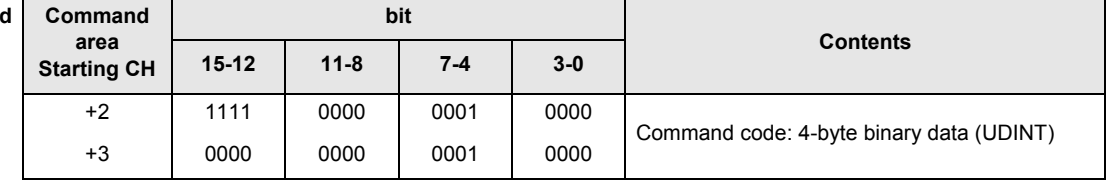

 $Respo$ 

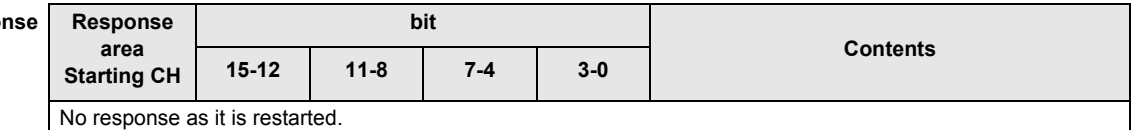

### **Get scene number (Command code: 1000 0020)**

Get the current scene number and return it to the unit.

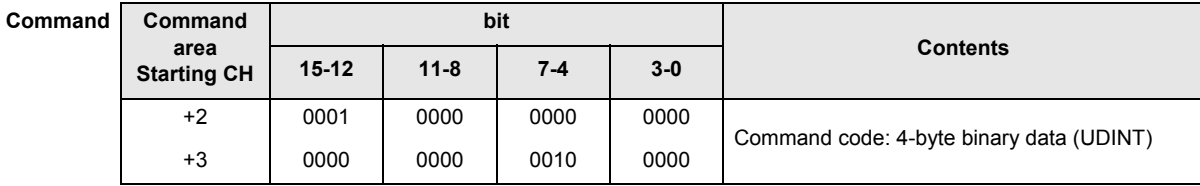

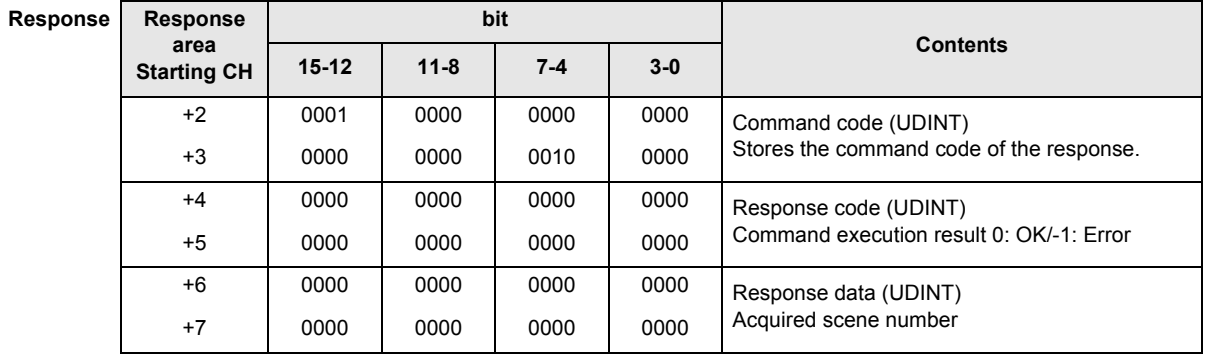

### **4 Communication Specifications**

### **Get scene group number (Command code: 2000 0020)**

Get the current scene group number and return it to the unit.

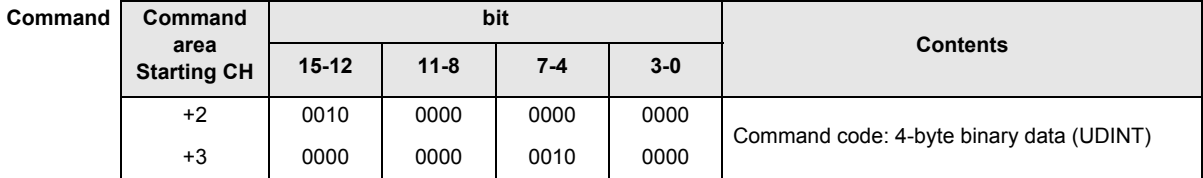

 $Respo$ 

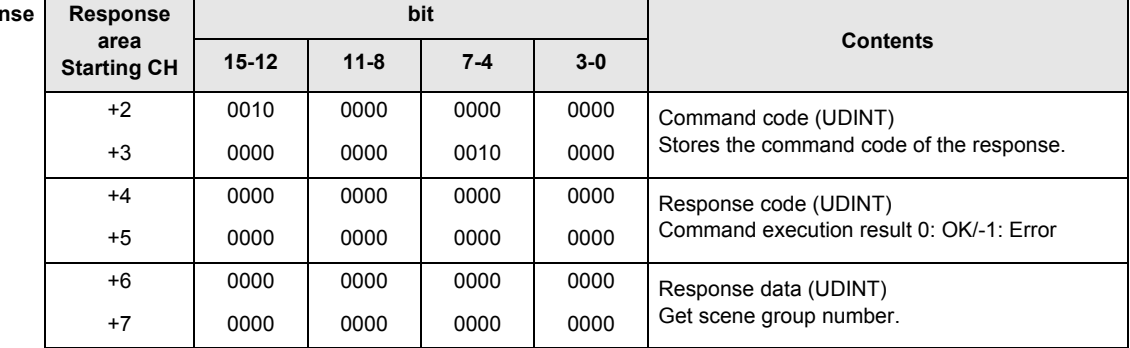

#### **Switch scene (Command code: 1000 0030)**

Switch to the scene of the specified number.

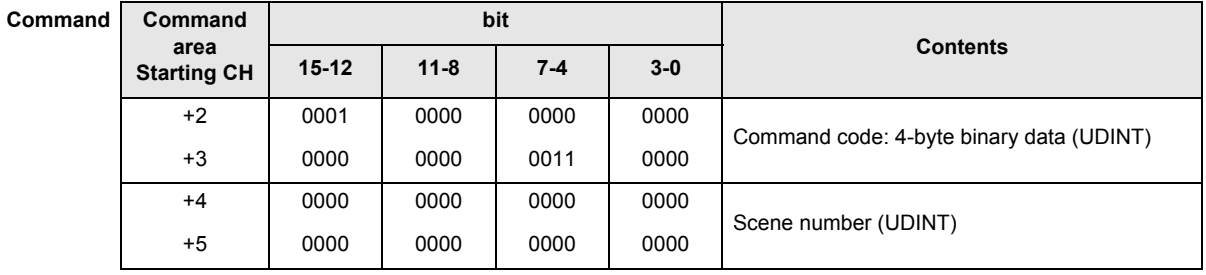

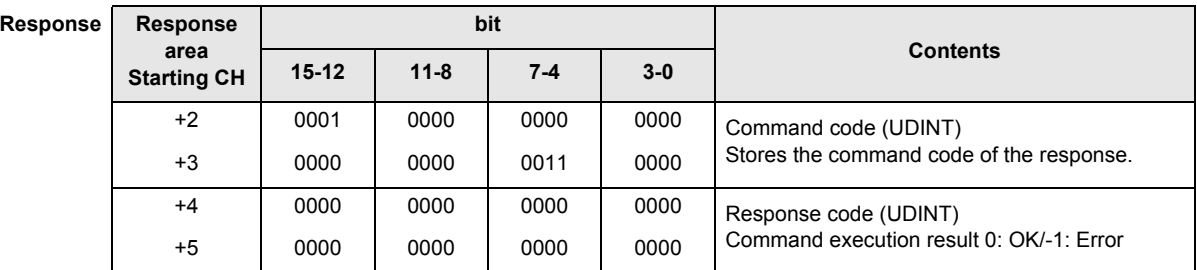

#### **Switch scene group (Command code: 2000 0030)**

Switch to the scene group of the specified number.

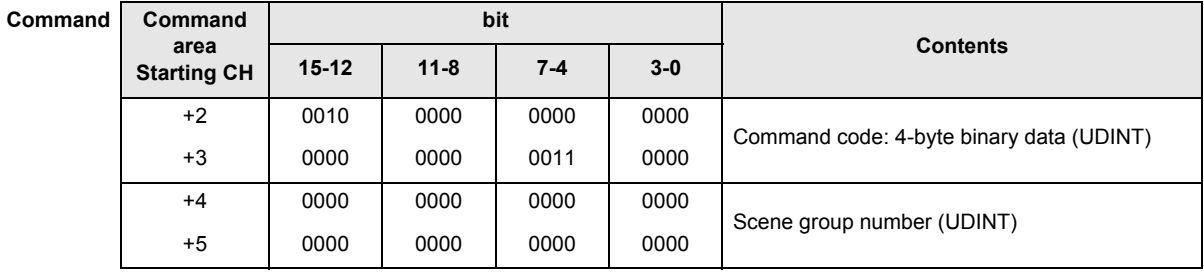

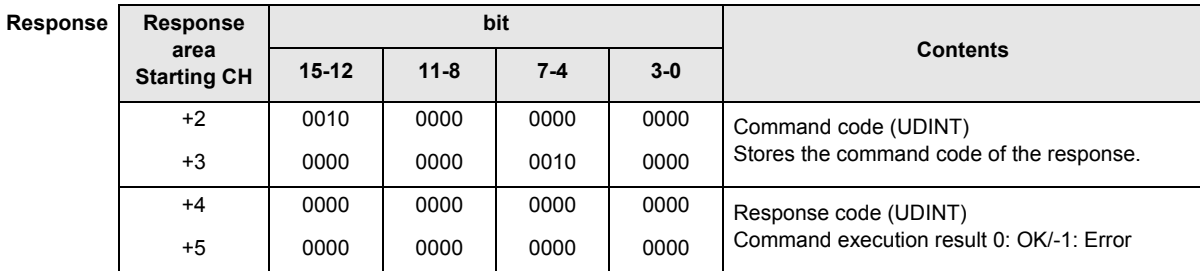

### **Get unit data (Command code: 1000 0040)**

Get the data of the specified unit and number.

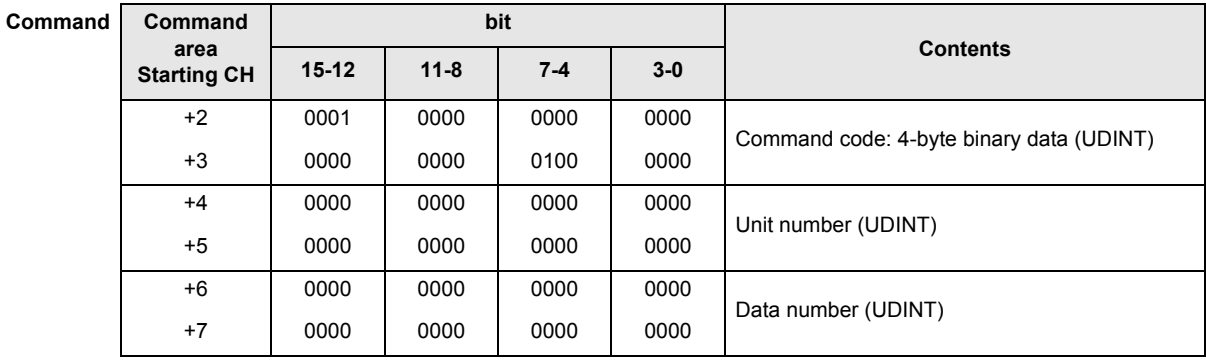

**Response Response** 

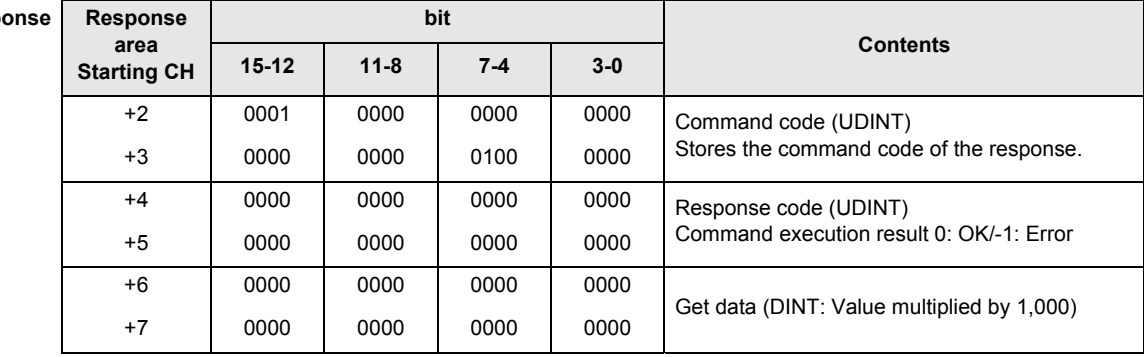

### **Set unit data (Command code: 1000 0050)**

Set the data of the specified unit and number, and return it to the unit.

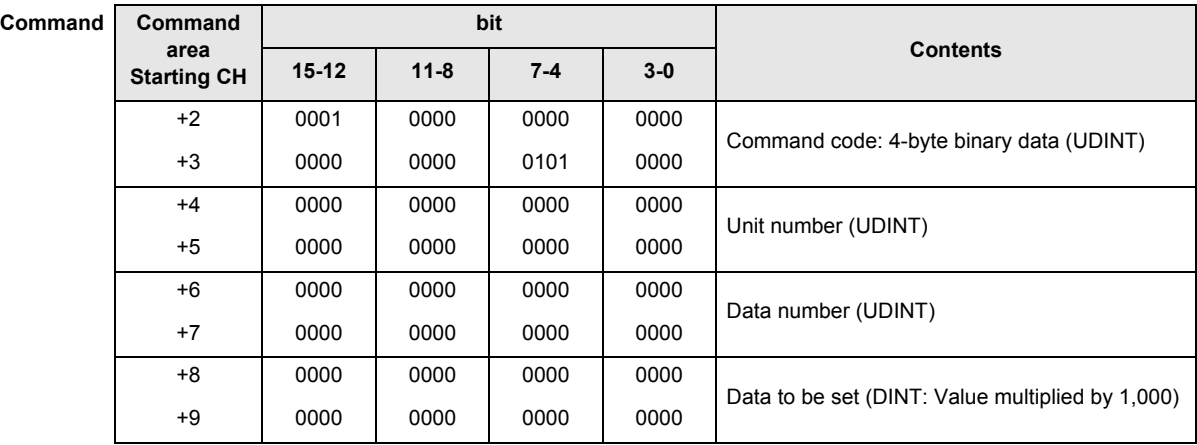

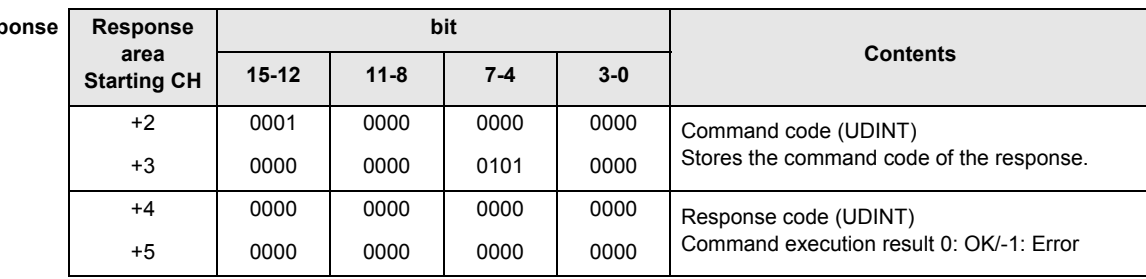

## <span id="page-34-2"></span>**4-4 Timing Chart**

**Response Response** 

<span id="page-34-0"></span>The following is a timing chart for the signals.

### <span id="page-34-1"></span>**Executing Measurement with STEP Signal**

It is executed in the parallel I/O method where the command is executed independent of data output. The measurement is executed, not on the STEP signal level, but on the rising edge.

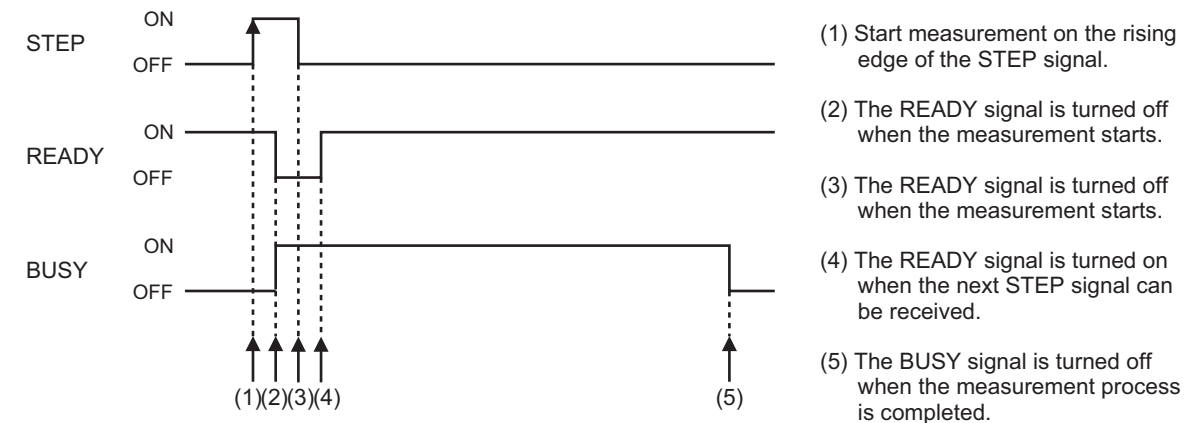

Note that multiple image input as shown in the figure below is possible with STEP signal.

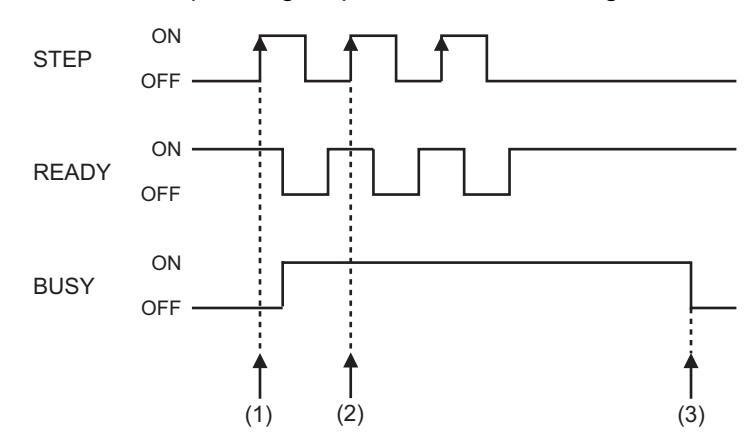

- (1) Start measurement on the rising edge of the STEP signal.
- (2) If the READY signal is turned on, the next STEP signal can be received even during a measurement.
- (3) The BUSY signal is turned off when all measurement processes are completed.
- Maximum number of loading with multiple image input

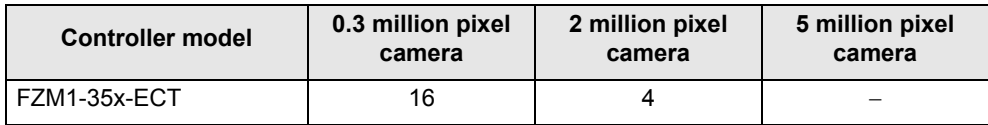

For details on multiple image input, see "6 Methods for Connecting and Communicating with External Devices" - "About Multiple Image Input Function" in "Vision Sensor FZ3 Series User's Manual" (catalog number Z290-E1).

### **Precautions for Correct Use**

The OFF time of the READY signal is the camera image input time. If the cycle time is extremely slow on the PLC side, the READY signal OFF may not be recognized. If the READY signal OFF cannot be recognized, set the STEP signal to OFF after an appropriate period of time.

### <span id="page-35-0"></span>**Command Execution with EXE Signal**

Execute commands in the same manner as the conventional PLC link.

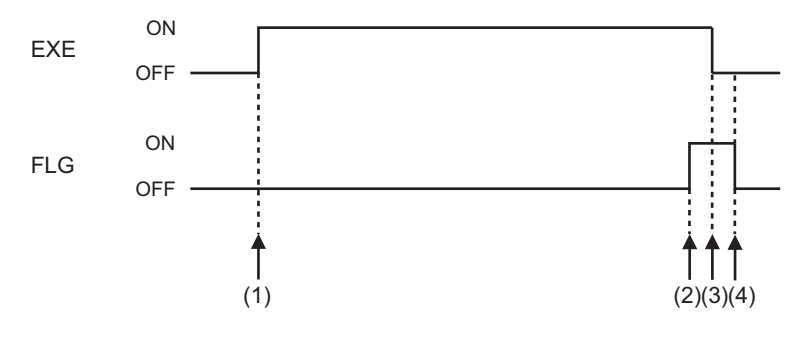

- (1) The EXE signal is turned on after the command code and the parameters are set.
- (2) The FLG signal is turned on after the command code, response code and response data are stored.
- (3) The EXE signal is turned off when the FLG signal is turned on.
- (4) The FLG signal is turned off when the EXE signal is turned off.

### <span id="page-35-1"></span>**Data Output (With Handshaking)**

Establish a handshaking of DSA signal and GATE signal.

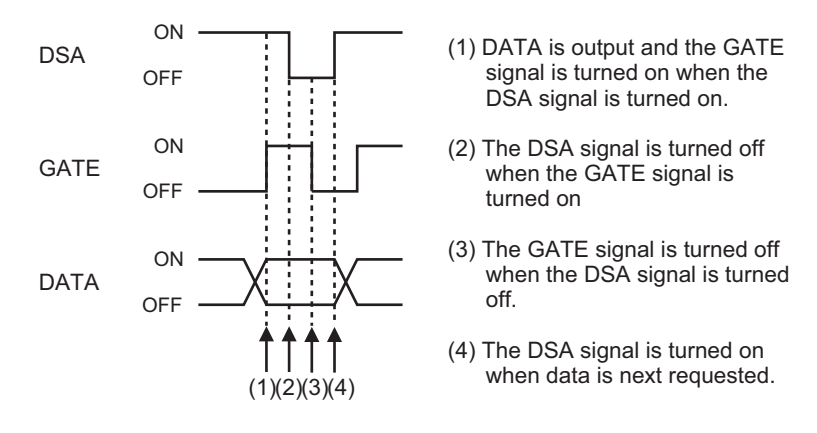

<span id="page-35-2"></span>**Data Output (Without Handshaking)**

Output data in the specified cycle and time.

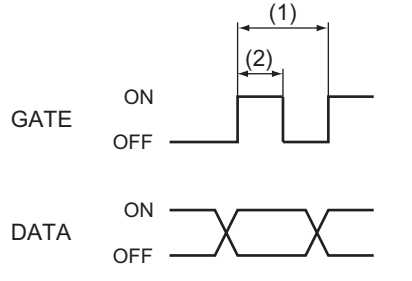

DATA is output according to the specified output cycle (1) and output time (2).

The GATE signal after DATA output turns on and DATA output is secured.

# <span id="page-36-0"></span>**5 Appendix**

## **5-1 EtherCAT Terms**

<span id="page-36-1"></span>Use the following EtherCAT terms for reference.

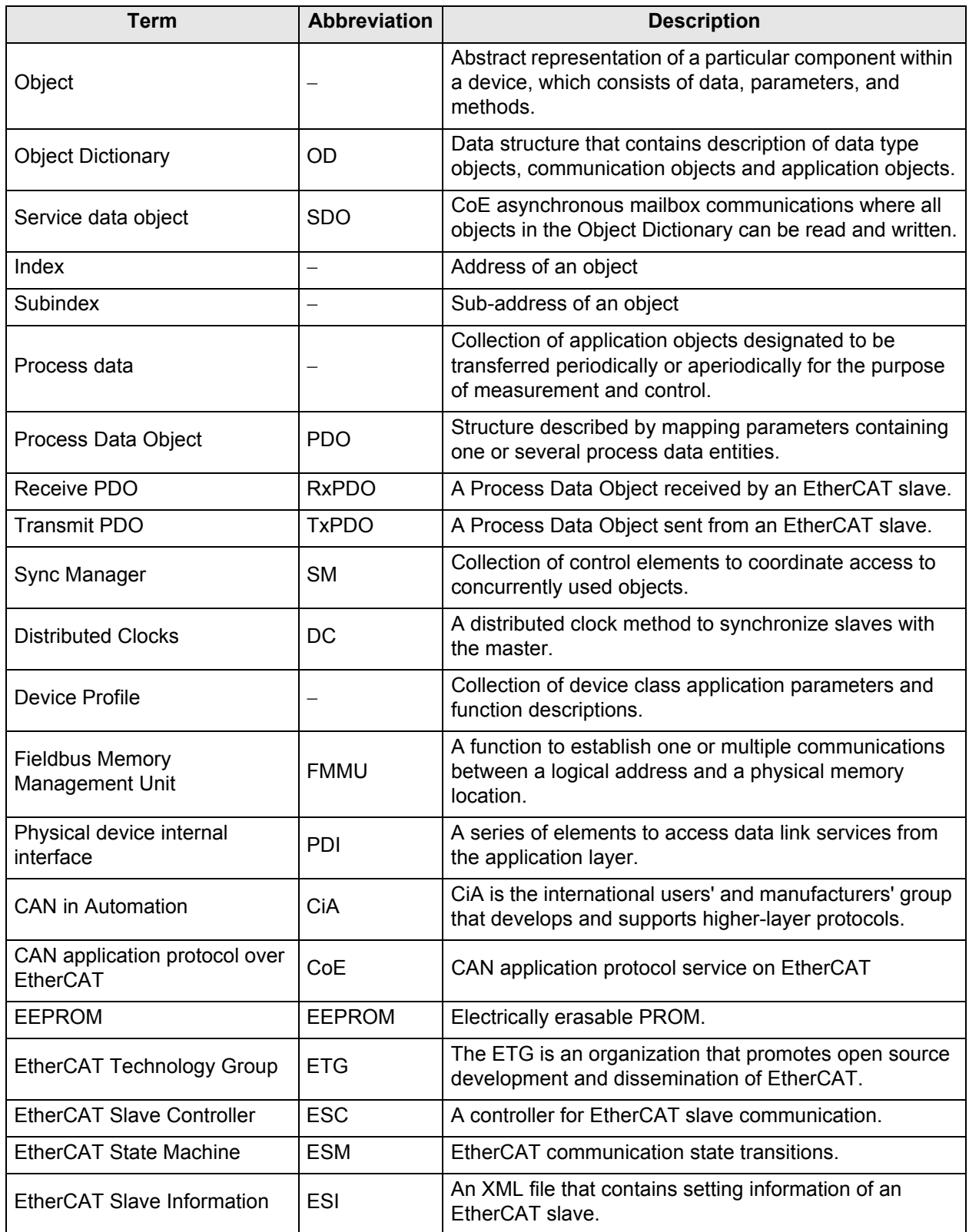

#### **OMRON Corporation Industrial Automation Company Tokyo, JAPAN**

#### **Contact: www.ia.omron.com**

#### *Regional Headquarters*

**OMRON EUROPE B.V.** Wegalaan 67-69-2132 JD Hoofddorp The Netherlands Tel: (31)2356-81-300/Fax: (31)2356-81-388

#### **OMRON ASIA PACIFIC PTE. LTD.**

No. 438A Alexandra Road # 05-05/08 (Lobby 2), Alexandra Technopark, Singapore 119967 Tel: (65) 6835-3011/Fax: (65) 6835-2711

**OMRON ELECTRONICS LLC**

One Commerce Drive Schaumburg, IL 60173-5302 U.S.A. Tel: (1) 847-843-7900/Fax: (1) 847-843-7787

#### **OMRON (CHINA) CO., LTD.**

Room 2211, Bank of China Tower, 200 Yin Cheng Zhong Road, PuDong New Area, Shanghai, 200120, China Tel: (86) 21-5037-2222/Fax: (86) 21-5037-2200

#### **Authorized Distributor:**

In the interest of product improvement, specifications are subject to change without notice. © OMRON Corporation 2009 All Rights Reserved.

Cat. No. Q179-E1-01 Printed in Japan